# **MANUALE GENERALE DI MOODLE**

#### **Cookie**

I siti Moodle utilizzano due tipi di cookie.

Il primo è un cookie di sessione chiamamto **MoodleSession**. E' indispensabile che il browser sia configurato per accettare questo cookie al fine di garantire la validità della propria autenticazione navigando tra le pagine. Quando ci si scollega dal sito Moodle o si chiude il browser, il cookie **MoodleSession** viene cancellato.

Il secondo cookie, generalmente chiamato **MOODLEID**, serve per ricordare il vostro username all'interno del browser. Grazie a questo cookie quando ritornerete a far vista al sito Moodle, troverete il campo della pagina di login già riempito con il vostro username. Non ci sono problemi se rifiutate di accettare questo cookie, l'unico inconveniente sarà quello di dover inserire nuovamente il vostro username nella pagina di login.

#### **AMMINISTRAZIONE:**

#### **1. Caricamento degli utenti**

Innanzitutto, occorre notare che **di solito non è necessario importare utenti in massa**Ð per ridurre il proprio lavoro di manutenzione bisognerebbe, per prima cosa, esaminare i moduli di autenticazione che non richiedono la manutenzione manuale, come la connessione ad esistenti database esterni o consentire agli utenti la creazione di propri account. Consultare la sezione Autenticazione nei menu dell'amministratore.

Se si è sicuri di voler importare molteplici account utente da un file di testo, allora occorre formattare il proprio file di testo come segue:

- Ciascuna riga del file contiene un record
- Ciascun record è una serie di dati separati da virgole
- Il primo record del file è speciale e contiene un elenco di fieldname (nomi di campo). Ci˜ definisce il formato del resto del file.

**Fieldname richiesti:** questi campi devono essere inclusi nel primo record e definiti per ciascun utente username, password, firstname, lastname, email

**Fieldname predefiniti:** sono facoltativi Ð se non sono inclusi allora i valori si prendono dall'amministratore principale

institution, department, city, country, lang, timezone

**Fieldname facoltativi:** sono tutti completamente facoltativi. I nomi dei corsi sono i "nomi brevi" dei corsi Ð qualora sia presente, l'utente sarà allora iscritto come studente in questi corsi. I nomi dei gruppi devono corrispondere ai corsi assegnati, per esempio gruppo1 a corso1, ecc.

idnumber, icq, phone1, phone2, address, url, description, mailformat, maildisplay, htmleditor, autosubscribe, course1, course2, course3, course4, course5, group1, group2, group3, group4, group5

- Le virgole all'interno dei dati dovrebbero essere codificate come , Ð lo script li decodificherà automaticamente di nuovo in virgole.
- Per i campi booleani, utilizzare 0 per falso e 1 per vero.
- Nota: se un utente è già registrato nel database utenti di Moodle, questa sequenza restituirà il numero di identificazione utente (indice database) di quell'utente ed iscriverà l'utente come studente in tutti i corsi specificati SENZA aggiornare gli altri dati specificati

Ecco l'esempio di un file di importazione valido:

username, password, firstname, lastname, email, lang, idnumber, maildisplay, course1, group1 jonest, verysecret, Tom, Jones, jonest@someplace.edu, en, 3663737, 1, Intro101, Section 1 reznort, somesecret, Trent, Reznor, reznort@someplace.edu, en\_us, 6736733, 0, Advanced202, Section 3

### **2. Modifica della lingua**

Per poter cambiare l'idioma in questa pagina bisogna avere il permesso di scrittura dei files sul server.

In alcuni casi si troveranno delle scritte come **\$a** oppure **\$a->qualcosa**. Queste stringhe rappresentano delle variabili utilizzate dalla piattaforma. Non modificarle!

### **IMPOSTAZIONE CORSI**

#### **1. Accesso agli ospiti**

Si può permettere l'accesso ai corsi agli ospiti.

Gli ospiti, potranno accedere al sistema tramite l'apposito pulsante "entra come ospite" nella pagina di registrazione utenti.

Gli ospiti non possiedono l'autorizzazione per partecipare attivamente ai corsi.

Questa opzione può essere utile quando si vuole permettere l'accesso a coloro che sono interessati ad ricevere informazioni generali sul corso.

Esistono due tipi di accesso come ospite: con password o senza. Gli ospiti, a differenza degli alunni, dovranno inserire la password di accesso ogni volta che accederanno al corso. Ciò permette un maggiore controllo sugli accessi. Se il corso non possiede una password di accesso, chiunque ospite potrà visitare il corso.

#### **2. Caricare un'immagine**

Si può trasferire un'immagine dal proprio computer a questo server: questa immagine verrà utilizzata in vari punti del sistema per rappresentarti.

A tale scopo, il "taglio" migliore è rappresentato da fotgrafie o immagini in primo piano dove si veda bene il viso, ma puoi usare qualunque immagine che desideri.

Il file dell'immagine deve essere in formato JPG o PNG (controlla l'estensione dopo il punto, per esempio: miafoto.jpg o miafoto.png)

Puoi ottenere un file immagine utilizzando uno dei seguenti metodi:

- 1. Utilizzando una fotocamera digitale, le immagini saranno già pronte per essere trasferite nel giusto formato (non usare una risoluzione esagerata!)
- 2. Puoi utilizzare uno scanner per duplicare una stampa su carta. Assicurati di salvare in formato JPG o PNG (non GIF)
- 3. Se sei un'artista, puoi disegnare un'immagine utilizzando un programma di computer grafica.
- 4. Infine, puoi "rubare" un'immagine sul Web. http://images.google.com è un ottimo motore di ricerca per cercare immagini. Una volta che ne hai trovata una che ti piace, cliccaci sopra col tasto destro del mouse e salvala sul tuo computer con la funzione "Salva Immagine con nome".

Per caricare una immagine, clicca "Sfoglia" su questa pagina di editing e seleziona una immagine dall'hard disk del tuo computer. NOTA: Assicurati che il file non superi le dimensioni indicate, altrimenti non verrà caricato.

Poi clicca su "Aggiorna il mio profilo" in basso - l'immagine verrà tagliata in formato quadrato e portata ad una dimensione di 100x100 pixels.

Quando tornerai sulla pagina del tuo profilo, potresti non visualizzare il cambiamento: clicca sul pulsante di aggiornamento del browser.

#### **3. Attività recenti**

Questa piattaforma può mostrare le ultime attività svolte nella pagina principale di ogni corso.

Queste novità mostrano a tutti i cambiamenti effettuati all'interno dei vari corsi dall'ultimo accesso dell'utente, tra cui messaggi, nuovi utenti ecc..

L'attivazione di quest'opzione ci permette di vedere rapidamente le attività del corso, inoltre permette di capire ciò che gli altri fanno al fine di promuovere una stretta collaborazione tra gli alunni.

L'opzione si può disabilitare nel caso in cui il corso sia di notevoli dimensioni, sia a causa degli accessi che per il volume dei contenuti; questo infatti potrebbe creare problemi di accesso al corso.

#### **4. Categorie dei corsi**

L'amministratore della piattaforma Moodle può aver predisposto più categorie di corsi

Per esempio "Scienze", "Lettere", "Medicina" ecc.

Scegli quella che meglio si applica al tuo corso. Questa scelta vincolerà la posizione del tuo corso nella lista dei corsi disponibili. Questo permette una maggiore facilità per gli studenti nella sceglta dei corsi

### **5. Chiave di accesso**

Per restringere l'accesso al corso da parte degli utenti indesiderati bisogna inserire una password di accesso.

Lasciando in bianco questo campo, potrà accedere al corso qualsiasi utente registrato.

Se si inserisce una password gli alunni che desiderano iscriversi al corso dovranno conoscerla per accedervi. La password sarà richiesta una volta soltanto.

Il responsabile del corso sarà tenuto a dare la password agli utenti che possono iscriversi al corso.

La password potrà essere cambiata in ogni momento nonché interdire l'accesso agli utenti già iscritti.

#### **6. Data di inizio del corso**

Qui bisogna inserire la data di inizio delle lezioni.

Se si sta utilizzando il formato di corso 'settimanale', questa data corrisponde al primo giorno di lezione attraverso e organizzera la suddivisione settimanale dell' stesso.

Questo parametro sarà ignorato dai corsi organizzati secondo il formato 'sociale' e per 'contenuti'.

La data influenzerà comunquea le informazini(?) sul corso in quanto inizierando in questa data.

Indipendentemente dal formato del corso, se il corso ha una data di inizio delle lezioni bisogna inserirla qui.

#### **7. Dimensione massima file inviati**

Questa impostazione determina la dimensione massima dei file che gli studenti possono inviare. L'impostazione influenza solo i file inviati nell'ambito del corso ed è a sua volta limitata nel suo valore massimo dalla analoga impostazione disponibile a livello di sito per gli Amministratori del sistema.

E' inoltre possibile limitare ulteriormente la dimensione massima dei file inviati per ciascuna attività del corso.

#### **8. Disponibilità del corso**

*\_\_\_\_\_\_\_\_\_\_\_\_\_\_\_\_\_\_\_\_\_\_\_*

Questa impostazione consente di nascondere il corso alla vista degli studenti.

Il corso non apparirà nelle categorie dei corsi ma sarà comunque visibile agli insegnanti ed agli amministratori del sistema.

Qualora gli studenti tentino di accedere al corso inserendo direttamente la URL, non gli sarà comunque consentito l'accesso.

### **9. Formato dei corsi**

#### *Formato Settimanale*

Il corso viene organizzato settimana per settimana, definendo una data di inizio e una per la fina del corso. Ogni settminana comprende più attività. Alcune di queste, come per esempio il "diario" può avere una validità di un paio di settimane dopo di che risulterà inattivo.

#### *Formato per Argomenti*

Questo formato è molto simile a quello &lquot;Settimanale&rquot;, con la differenza che la settmiana viene chiamata argomento. Un argomento non ha restrizione di tempo, infatti non sarà necessario specificare nessuna data.

#### *Formato Relazionale*

Questo formato si organizza attorno ad un forum centrale che apparirà nella pagina principale del corso. Questo formato è ideale per situazioni d'insegnamento libere. Questo formato, in particolare, potrebbe non essere un vero e proprio corso bensì venire usato come una bacheca per la struttura scolastica di riferimento.

#### **10. Insegnanti**

Questa pagina mostra l'elenco delle persone definite come "insegnanti" di questo corso (dall'Amministratore di Sistema)

Tramite questa pagina può essere definita una funzione (ruolo) per ogni persona, come ad esempio "Professore", "Assistente", "Tutor" e così via. Questi appariranno nell'elenco dei corsi del sito e anche nella lista dei partecipanti del tuo corso. Se si lascia vuoto il campo 'funzione', verrà usato il termine default per "Insegnante" (quello che è stato definito nella pagina delle Impostazioni del Corso).

Questa lista può anche essere elencata in un ordine diverso (mettendo, per esempio, l'insegnante principale in testa). Selezionare semplicemente il numero d'ordine opportuno nella colonna "Ordine". Dopo la pressione del tasto 'Salva modifiche' apparirà il nuovo ordinamento.

**NOTA:** Un caso particolare si ha selezionando HIDE per un insegnante (invece di un numero, nella colonna "Ordine"). In questo caso l'insegnante NON SARA' MOSTRATO nella lista dei corsi e nell'elenco dei partecipanti. Sarà anche "nascosto" agli studenti (ammenoché non invii un messaggio a un forum, ecc.).

#### **11. Attività possibili**

Moodle contiene una grande varietà di 'attività' che possono essere utilizzate per costruire ogni tipo di corso.

**Chats**

La Chat permette ai partecipanti di avere una discussione in tempo reale (sincrona) attraverso il web. E' un modo utile per avere una diversa e più immediata conoscenza degli altri e degli argomenti in discussione - il modo di usare una Chat Room è completamente differente da quello del Forum (che è di tipo asincrono). Esistono delle funzioni per gestire e rivedere le discussioni fatte via Chat.

### **Compito**

I Compiti permettono all'insegnante di assegnare agli studenti un'attività che richiede che gli stessi preparino del contenuto digitale (in ogni possibile formato) e lo sottomettano caricandolo sul server del corso. Tipici Compiti sono componimenti, saggi, progetti, rapporti, e così via. I Compiti possono essere oggetto di valutazione.

# **Diario**

Questa è un'attività molto importante per registrare delle riflessioni. L'insegnate chiede allo studente di esprimere una riflessione su un particolare argomento, e lo studente può rispondere e successivamente migliorare la sua risposta nel tempo. Questa risposta è riservata e può essere vista solamente dall'insegnante, che può inviare una nota di risposta e può esprimere una valutazione per ogni Diario presente nel corso. E' una buona idea avere in media una attività di tipo Diario per ogni settimana di corso.

## **Etichetta**

Questa non è una vera attività. E' un'attività "fittizia" che permette di inserire testo o grafica all'interno delle altre attività sulla pagina del corso.

## **Forum**

Questa attività può essere considerata la più importante - è qui che gran parte delle discussioni hanno luogo. I Forum possono essere strutturati in vari modi, e possono perfino includere la valutazioni di ciascun messaggio da parte dei lettori. I messaggi inviati possono essere visualizzati in vari formati e possono includere anche files allegati. Iscrivendosi a un Forum, i partecipanti riceveranno automaticamente sulla bro email una copia di ogni nuovo messaggio arrivato nel Forum. Un insegnante può imporre l'iscrizione a un Forum a ciascun allievo, perlomeno per far ricevere a ciascuno i messaggi inviati al Forum.

### **Glossario**

*\_\_\_\_\_\_\_\_\_\_\_\_\_\_\_\_\_\_\_\_\_\_\_*

Questa attività permette ai partecipanti di creare e gestire una lista di definizioni, come un dizionario. Le definizioni possono essere cercate e visualizzate in molti formati differenti. E' anche permesso agli insegnanti di esportare le definizioni da un Glossario all'altro (quello principale) all'interno dello stesso corso. E' inoltre possibile creare automaticamente links a queste definizioni in ogni punto del corso.

### **H**Lezione

Una Lezione offre contenuto informativo in un modo interessante e flessibile. Consiste in più pagine. Ogni pagina normalmente finisce con una domanda e un numero di possibili risposte. Dipende dalla scelta dello studente rispondere alle domande o avanzare alla prossima pagina o tornare a quella precedente. La navigazione attraverso la Lezione può essere sempliece e diretta o più complessa, in funzione soprattutto della struttura del materiale da presentare.

# **Quiz**

Questa attività permette all'insegnante di progettare e realizzare dei test che possono consistere in domande a scelta multipla, domande con risposta vero-falso, domande con brevi risposte e altri tipi di domande. Queste domande sono conservate in una banca dati organizzata per categorie di domande, e possono essere riutilizzate all'interno dello stesso corso o di corsi differenti. I Quiz possono permettere ripetuti tentativi di risposta. Ogni tentativo è automaticamente registrato, e l'insegnante può scegliere se inviare un feedback e/o mostrare le risposte corrette. I Quiz includono il sistema per valutare le risposte.

# **Risorsa**

Le Risorse sono i contenuti: le informazioni che l'insegnante vuole mettere dentro il corso. Queste possono essere costituite da files opportuni caricati nel server del corso; possono essere pagine editate direttamente in Moodle; oppure pagine web esterne che appariranno come parte del corso.

### **Scelta**

Una Scelta è un tipo di attività molto semplice. L'insegnante pone una una domanda e propone una scelta fra varie risposte. Può essere utile come un veloce sondaggio per stimolare la discussione su un argomento; per permettere alla classe di scegliere una direzione in cui far proseguire il corso; per raccogliere consensi su una decisione; ecc.

## <sup>*s*</sup> Sondaggio

Il Sondaggio offre un certo numero di strumenti di verifica che si sono dimostrati utili per stimolare e migliorare l'apprendimento in un ambiente online. Gli insegnanti possono raccogliere dagli studenti quelle informazioni che li aiuteranno a conoscere meglio la classe e a riflettere sul proprio modo di insegnare.

**Wikis**

A Wiki enables documents to be authored collectively in a simple markup language using a web browser.

"Wiki wiki" means "super fast" in the Hawaiian language, and it is the speed of creating and updating pages that is one of the defining aspects of wiki technology. Generally, there is no prior review before modifications are accepted, and most wikis are open to the general public or at least to all persons who also have access to the wiki server.

The Moodle Wiki module enables participants to work together on web pages to add, expand and change the content. Old versions are never deleted and can be restored.

This module is based on Erfurt Wiki.

# **Lavoro di gruppo (workshop)**

Un lavoro di gruppo (workshop) è un'attività di valutazione reciproca con una gran varietà di funzionalità. Offre ai partecipanti la possibilità di giudicare reciprocamente, con diverse modalità, i propri lavori o lavori di esempio. Permette inoltre la raccolta e la controllo di queste valutazioni sotto varie forme. Il modulo software Workshop è stato realizzato col contributo di Ray Kingdon.

#### **12. News da mostrare**

Nei corsi che usano il "formato settimanale" ed il "formato per argomenti", è possibile utilizzare il "Forum News". Il "Forum News" è utile per presentare agli studenti informazioni e novità sul corso. (Per impostazione predefinita, tutti gli studenti sono automaticamante iscritti al "Forum News" e riceveranno nella propra casella di email gli interventi dell'insegnante.)

L'impostazione "News da mostrare" determina il numero di nuovi argomenti da presentare nella home page del corso, nel riquadro "Ultime notizie".

Se "News da mostrare" è impostato a "0 news", nella home page del corso il riquadro "Ultime notizie" non sarà visibile.

#### **13. Nome abbreviato del corso**

Molte istituzioni assegnano a ogni corso, per questioni amministrative, delle sigle come BP102 o 4H-LIT. Se questo è il caso della vostro istituto, questa sigla può essere inserita qui. La sigla sarà usata in tutte le situazioni dove l'inserimento del nome completo del corso risultasse inadeguato; per esempio nell'oggetto delle e-mail.

#### **14. Nome completo del corso**

*\_\_\_\_\_\_\_\_\_\_\_\_\_\_\_\_\_\_\_\_\_\_\_*

Il nome completo del corso viene visualizzato nella parte superiore dello schermo nella lista dei corsi.

#### **15. Numero di settimane/argomenti del corso**

Questi parametri sono usati solo per i corsi in formato 'weekly' e 'topics'. Nel formato 'weekly' questo parametro specifica il numero di settimane del corso a partire dalla data di inizio. Nel formato 'topics' questo parametro specifica il numero di argomenti del corso.

Questo parametro determinerà; il numero di spazi nella parte centrale della pagina principale del corso.

#### **16. Mostra i resoconti delle attività**

Per tutti i partecipanti sono disponibili resoconti che mostrano le attività svolte da ognuno durante il corso. Oltre all'elenco degli interventi e delle attività completate, i resoconti forniscono il log dettagliato degli accessi al corso..

Gli insegnanti possono visualizzare i resoconti delle attività tramite l'hyperlink "Attività" presente nel profilo di ciascun partecipante al corso.

L'accesso ai resoconti delle attività da parte degli studenti è subordinato all'autorizzazione concessa dall'Insegnante nelle Impostazioni del corso. Per alcuni tipi di corso i resoconti possono essere utili allo studente per permettergli di valutare il proprio coinvolgimento e partecipazione, mentre per altri tipi di corso l'accesso ai resoconti delle attività potrebbe non essere necessario.

Poichè la generazione dei resoconti può causare un carico non desiderato sulle risorse del server, per corsi numerosi o particolarmente lunghi è consigliabile disattivarne l'accesso da parte degli studenti.

#### **17. Scale di valutazione**

Gli insegnanti possono creare scale di valutazione personalizzate utilizzabili in qualsiasi attività valutativa.

E' preferibile assegnare alle scale di valutazione dei nomi che le identifichino in modo chiaro: il nome infatti apparirà nella lista drop-down delle scale di valutazione disponibili e negli help sensibili al contesto.

Le scale di valutazione sono definite tramite una lista di parole separate da virgole che spaziano da una valutazione minima a una massima. Di seguito è riportato un esempio di scala di valutazione:

*Gravemente insufficiente, Insufficiente, Suffciente, Buono, Molto buono, Ottimo*

Le scale di valutazione personalizzate possono includere una descrizione del loro significato e suggerimenti su come potrebbero essere impiegate. Questa descrizione apparirà nelle pagine di help degli Insegnanti e degli Studenti.

E' anche possibile definire una o più scale di valutazione "standard" a livello di sito. Queste scale le può definire , l'amministratore del sistema e saranno disponibili in tutti i corsi.

#### **18. Sommario dell'Argomento o della Settimana**

Il sommario dell'argomento o della settimana è un breve testo utile per preparare gli studenti alle attività che intraprenderanno nell'argomento o nella settimana.

Il sommario dovrebbe essere breve per evitare che la pagina del corso divenga troppo lungo.

Se nel vostro sommario desiderate utilizzare una testo più lungo, è forse preferibile valutare l'utilizzo di una attività di tipo Risorsa che illustri l'argomento con maggiore dettaglio.

#### **19. Mostra valutazioni**

Molte delle attività di un corso danno la possibilità di assegnare delle valutazioni.

Per impostazione predefinita, i risultati delle valutazioni vengono mostrati in una pagina dedicata raggiungibile direttamente dalla pagina principale del corso.

Qualora un'insegnante non sia interessato ad utilizzare le valutazioni oppure desideri evitare che gli studenti possano accedere alla pagina contenente i risultati delle valutazioni ricevute, è sufficiente impostare "Mostra valutazioni" su "No". L'impostazione su "No" non impedisce l'uso delle valutazioni all'interno delle attività del corso, impedisce solamente agli studenti di visualizzarle.

#### **LETTURA E SCRITTURA**

#### **Formattazione del testo**

Quando si scrive in Moodle esistono diversi formati tra cui è possibile scegliere per produrre il proprio testo, a seconda della propria esperienza e del tipo di browser che si utilizza.

#### **Di solito è possibile lasciare questa impostazione al valore predefinito e il tutto dovrebbe funzionare come ci si aspetta.**

#### **1. Formato automatico di Moodle**

È un formato ottimo per quando si utilizzano normali moduli di rete per l'immissione (invece dell'editor Richtext HTML). È sufficiente digitare il testo normalmente, come se si stesse inviando un'e-mail.

Quando si salva il proprio testo, Moodle eseguirà un numero di operazioni per formattarlo automaticamente.

Ad esempio: URL come http://yahoo.com o anche www.yahoo.com saranno trasformati in collegamenti.

Le interruzioni delle righe saranno conservate e le righe vuote daranno inizio ad un nuovo paragrafo.

I caratteri smiley come :-) si trasformeranno automaticamente nei loro equivalenti grafici.

È anche possibile incorporare il codice HTML se lo si desidera ed esso sarà conservato.

#### **2. Formato HTML**

*\_\_\_\_\_\_\_\_\_\_\_\_\_\_\_\_\_\_\_\_\_\_\_*

Questo formato prevede che il testo è HTML puro. Se utilizzi l'editor HTML per modificare il testo quando questo è il formato standard - tutti i comandi nella barrastrumenti produrranno il codice HTML per te.

Anche se non state usando l'editor grafico di HTML, potrete utilizzare codice HTML nel vostro testo e questo sarà visualizzato come volevate.

A differenza dall'autoformattazione di Moodle, non sarà effettuata nessuna formattazione automatica.

#### **3. Formato di testo normale**

Questo formato è utile quando occorre includere molti codici o HTML che si desidera vengano visualizzati esattamente come li si è scritti.

Esso traduce comunque gli smile e le nuove righe, ma altrimenti il testo resta intatto.

#### **4. Formato di testo Wiki**

Questo formato utilizza un modo speciale di scrivere il testo conosciuto come formato Wiki. Questo formato ti permette di scrivere il testo in un modo che rimane molto leggibile, ma che può essere automaticamente convertito in testo HTML con intestazioni, liste ed altri modi complessi di formattazione.

#### **Leggere Attentamente**

Quando si leggono dei testi velocemente è spesso molto facile fraintendere ciò che l'autore stava cercando di dire.

Per evitare incomprensioni, occorre leggere attentamente le parole e cercare di vedere le cose dal punto di vista dell'autore. Può anche aiutare pensare a ciò che l'autore NON ha detto o lasciato in dubbio Ð questo può risultare utile per formare domande nella propria testa.

#### **Scrivere in HTML**

Si è liberi di inserire qualsias tag HTML

Il codice sarà collocato all'interno di una tabella tra i tag <td> </td>

- Non è necessario utilizzare i tag <HEAD> o <BODY>
- Prestare attenzione durante l'inserimento di tabelle alla chiusura delle stesse con </TABLE>, per non distorcere l'impaginazione del corso.

#### **Aiuto sulla scrittura del testo**

Scrivere del testo in Moodle funziona come uno se lo pu~ spettare, ma • possible inserire "faccine", "indirizzi URL" e alcuni tag HTML nel vostro testo.

#### **Faccine (emoticons)**

*\_\_\_\_\_\_\_\_\_\_\_\_\_\_\_\_\_\_\_\_\_\_\_*

Per inserire queste piccole icone nel vostro testo, basta digitere il codice associato. Questi codici sono delle piccole immagini se girare la testa a sinistra quando le guardate.

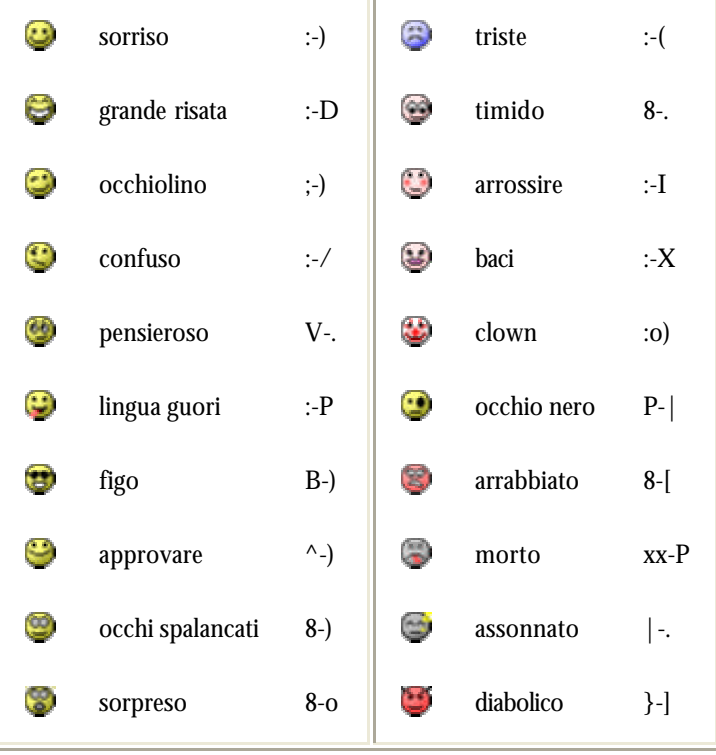

#### **URLs**

Qualunque "parola" che inizia con **www.** o **http://** viene automaticamente convertita in un collegamento cliccabile. Per esempio: www.yahoo.com o http://curtin.edu

#### **Tag HTML**

È possibile utilizzare un sottoinsieme limitato di tag HTML per aggiungere enfasi al testo.

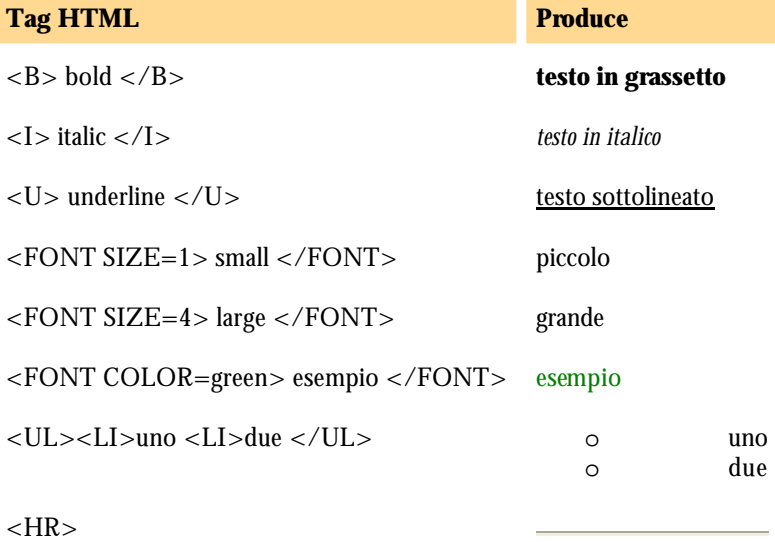

#### **Come redigere pagine in formato Wiki**

Il formato Wiki fornisce un metodo per formattare un testo con un *tag* intuitivi e comprensibili. Quando il testo Wiki sarà visualizzato, si trasformerà in formato XHTML. Il notevole vantaggio del formato Wiki risiede nel fatto che non è necessario imparare l'HTML per ottenere risultati validi e che il testo che redigete rimane *comprensibile* anche *prima* della conversione. Il formato Wiki è di fatto un'alternativa al semplice salvataggio di file Word in formato HTML con in più la possibilità di mantenere la modificabilità del testo direttamente on-line.

Per scrivere in formato Wiki, è sufficiente inserire del testo semplice al quale aggiungere una serie di caratteri speciali di controllo della formattazione.

#### **Formattazione di paragrafi**

I paragrafi devono essere separati da almeno un'interlinea. Per aggiungere formati ai paragrafi, aggiungete uno dei seguenti caratteri di controllo come primo carattere della prima riga del paragrafo seguito da uno spazio vuoto.

### **Carattere Tipo di formatatzione**

Nessuno Paragrafo normale

- > Citazione
- Spazio Testo pre formattato (Carattere Monospaced)
- % Esclude la pre formattazione *ed* il formato Wiki
- !# Titolo sostituire al simbolo # i numeri da 1 a 6 per indicare la dimensione del titolo. (1 è la più grande)
- Q. Domanda utilizzata per migliorare la presentazione di testi contenenti domande e risposte
- A. Risposta vedi sopra

#### **Formattazione di elenchi**

Elenchi semplici possono essere realizzati inserendo caratteri speciali seguiti da uno spazio all'inizio di ciascuna riga. L'elenco termina con una linea vuota. Gli elenchi possono essere nidificati a piacimento.

### **Carattere Tipo di elenco**

- \* Elenco puntato non ordinato
- # Elenco numerato ordinato
- : Elenco di definizioni, definizione
- ; Elenco di definizioni, testo

Il seguente esempio di elenco nidificato:

- \* Primo elemento
- \* Secondo elemento
- ## elemento nidificato 1
- ## elemento nidificato 2
- \* Terzo elemento

produce il seguente risultato:

- Primo elemento
	- Secondo elemento
		- 1. elemento nidificato 1
		- 2. elemento nidificato 1
- Terzo elemento

### **Formattazione del testo**

La formattazione del testo consente di formattare parti di linee con stili particolari. Questi caratteri speciali possono essere inseriti in un qualsiasi punto del testo ma non possono essere incrociati.

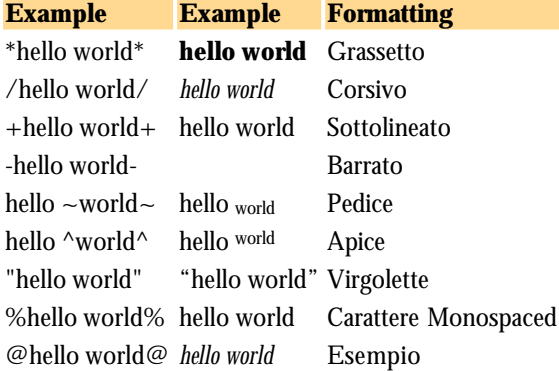

### **Acronimi**

Per usare gli acronimi è sufficiente scrivere l'acronimo in maiusco lo seguito dalla descrizione tra parentesi. Tra l'acronimo e la parentesi aperta non ci devono essere spazi vuoti. Esempio: HTML(Hypertext Markup Language) HTML

### **Hyper Link**

I link possono essere inseriti nel testo facendoli seguire tra parentesi con le parole che volete compaiano. Tra il testo del link e la parentesi aperta non ci devono ssere spazi vuoti.

Esempio: http://www.google.com/(Cerca) sarà convertito in Cerca.

Analogamente, per i link di posta elettronica:

nobody@example.com(Test User) sarà convertito in Test User

### **Link ai moduli di Moodle**

Se conoscete l'id di un modulo di Moodle (cercate " ?id=nn" al termine dalla URL che punta al modulo) e il nome del modulo, potete creare un link al modulo utilizzando la seguente sintassi: NomeDelModulo:nn(Descrizione)

per esempio, *risorsa:36(Una pagina) forum:10(Vai al forum)*

### **Link alle immagini di Moodle**

E' possibile inserire immagini in qualsiasi punto del testo Wiki. E' necessario eseguire preventivamante l'upload delle immagini e tenere nota del percorso all'interno dell'area di upload. Sintassi:

/*..percorso del file..*(testo alternativo)

Per esempio: /mypics/graphic.jpg(Immagine dello staff)

### **Link ai file di Moodle**

Analogamante alla immagini, è possibile creare link ai file. Anche i file devono essere preventivamante caricati nell'area di upload.

Sintassi:

**file:***..percorso del file*(testo del link)

*\_\_\_\_\_\_\_\_\_\_\_\_\_\_\_\_\_\_\_\_\_\_\_*

Per esempio, file:/pdfs/moodle.pdf(Informazioni su Moodle)

#### **Formattazione automatica**

Molte espressioni di uso comune sono convertite in XHTML automaticamante. Le principali sono:

- HTTP link sono convertiti in link attivi
- ...,  $(R)$ ,  $(TM)$ ,  $(C)$ ,  $1/4$ ,  $1/2$ ,  $3/4$  sono convertiti nell'opportuno carattere corrispondente.
- numeri x numeri si convert e nel giusto simbolo di moltiplicazione
- una linea che iniza con almeno quattro trattini è convertita in una linea orizzontale.

### **Controllo ortografico (Sperimentale)**

Per attivare il controllo ortografico, potete inserire le seguente linea di testo riportata sotto. Tutto il testo che segue la linea sarà controllato.

!SPELL:language\_code:language\_variant

Examples:

!SPELL:en:british

!SPELL:sp

"language\_code" deve essere sostituito dal codice della lingua desiderata (e.g., EN, FR etc), " language\_variant" (insieme ai due punti) è facoltativo e può assumere i valori, nel caso di language\_code= EN, "american", "british", o "canadian".

Le parole non riconosciute sono evidenziate e potete valutare i suggerimenti posizionando il mouse sopra la parola.

*NOTA: il controllo ortografico utilizza le librerie pspell. Queste librerie sono necessarie così come è necessario disporre nel proprio server del dizionario della lingua che si intende utilizzare. In mancanza, il controllo ortografico non potrà funzionare. Il controllo ortografico non è supportato in Windows.*

#### **Domande**

Un buon modo di aiutare gli altri a riflettere su un argomento è di porre loro delle domande in merito. Ricevere una buona domanda può davvero aiutare a raccogliere informazioni, valutare le proprie idee e crearne nuove.

Il metodo di porre domande che sono specificamente intese per aiutare gli altri ad imparare è detto *interrogatorio socratico*, in riferimento al Socrate dell'antica Grecia.

Le domande socratiche prevedono un ascolto molto attento dell'altra persona affinché ciò aiuti a giudicare ed a formulare la propria domanda in modo utile, costruttivo e, si spera, non conflittuale. Ecco alcuni esempi di tali domande:

### **Domande di chiarimento**

- Cosa intendi quando dici \_\_\_\_\_?
- Qual è il tuo punto essenziale?
- Come \_\_\_\_\_\_\_ si rapporta a \_\_\_\_\_ ?
- Potresti esprimerlo in maniera diversa?
- Fammi capire se ti comprendo, vuoi dire oppure?
- Che rapporto ha questo con il nostro problema/discussione/questione?
- Jane, potresti riassumere a parole tue quello che ha detto Richard? ... Richard, è questo quello che volevi dire?
- Potresti farmi un esempio?
- sarebbe un buon esempio di ciò?

#### **Domande che analizzano le presupposizioni**

- Cosa presupponi qui?
- Cosa presuppone Jenny?
- Cosa potremmo presupporre invece?
- Sembri presupporre . Ti ho compreso correttamente?
- Tutto il tuo ragionamento dipende dall'idea che\_\_\_\_\_\_\_. Perché hai basato il tuo ragionamento su \_\_\_\_\_\_ invece che su ?
- Sembri presupporre \_\_\_\_\_\_\_. Come giustifichi il fatto che lo dai per scontato?
- È sempre quella la causa? Perché pensi che la presupposizione regga qui?
- Perché qualcuno dovrebbe presupporre quello?

#### **Domande che analizzano ragioni e prove**

• Potresti spiegarci le tue ragioni?

- Come si applica quello a questo caso?
- Esiste un motivo per dubitare di quella prova?
- Chi si trova nella posizione di sapere se ciò è vero?
- Cosa diresti a qualcuno che ha detto che \_\_\_\_\_?
- Qualcun altro è in grado di fornire una prova che sostenga quel punto di vista?
- Attraverso quale ragionamento sei giunto a quella conclusione?
- Come potremmo scoprire se ciò è vero?

#### **Domande su punti di vista o su prospettive**

- Cosa sottintendi con quello?
- Quando dici \_\_\_\_\_, stai sottintendendo \_\_\_\_\_\_?
- Ma,s e avvenisse ciò, cos'altro accadrebbe come conseguenza? Perché?
- Che effetto avrebbe ciò?
- Ciò accadrebbe necessariamente o accadrebbe solo possibilmente/probabilmente?
- Qual' è l'alternativa?
- Se \_\_\_\_\_\_ e \_\_\_\_\_stanno cos", allora cos'altro potrebbe essere vero?
- Se diciamo che  $\qquad \qquad$ è etico, che diremo di ?

#### **Domande che analizzano implicazioni e conseguenze**

- Come possiamo scoprire?
- Cosa presuppone questa domanda?
- porrebbe questa domanda in maniera diversa?
- Come si potrebbe sistemare questa questione?
- È possibile analizzare dettagliatamente questa domanda?
- È chiara questa domanda? La capiamo?
- È facile o difficile rispondere a questa domanda? Perché?
- Siamo tutti d'accordo che la questione sia questa?
- Per rispondere a questa domanda, a quali altre domande dobbiamo rispondere prima?
- Come porrebbe il problema \_\_\_\_\_?
- Perché questo problema è importante?
- È questa la domanda più importante o ce n'è una basilare?
- Riesci a comprendere come questo possa relazionarsi a \_\_\_\_\_\_\_\_\_?

*Domande adattate da Paul, R. (1993). Critical Thinking: How To Prepare Students for a Rapidly Changing World: Foundation for Critical Thinking, Santa Rosa, CA.*

#### **Scrivere**

Quando si scrive un testo che altri devono leggere, cercare di scrivere come se si parlasse direttamente ai propri lettori.

Spiegare le proprie idee più chiaramente e semplicemente possibile per aiutare a evitare malintesi. Una cosa che si dovrebbe fare è usare poche parole, evitando frasi lunghe.

Nei forums è molto utile che i messaggi siano brevi e più attinenti possibile all'argomento. Invece di un lungo e complicato messaggio che tocca più punti differenti, può essere meglio scriverne tanti brevi (potrebbe essere addirittura opportuno inserirli in forum differenti).

Ri-editare il proprio testo più volte finché sembra proprio corretto. Nei messaggi dei forum, in particolare, si hanno a disposizione 30 minuti dopo l'invio, per ripensarci e migliorare il messaggio, se necessario.

Quando si risponde ad altri, cercare anche di porre domande interessanti. Questo può aiutare entrambi a pensare (e imparare!) cose nuove sull'oggetto della discussione.

#### **Editor HTML**

#### Disponibilità: **Hai disabilitato il Richtext editor HTML nel tuo profilo utente.**

L'editor HTML mette a disposizione una interfaccia tipo word-processor direttamente all'interno di una pagina web, permettendo di creare contenuti HTML in modo intuitivo. Inoltre, l'editor HTML ha una serie di utili funzioni che facilitano la creazione di pagine.

#### **Copia/incolla di testi da altre applicazioni**

E' possibile copiare ed incollare testi formattati da altre applicazioni Windows, come Microsoft Word, direttamente nell'editor HTML. Per accedere a questa funzione, potete usare i comandi copia ed incolla da menu oppure utilizzare la combinazione di tasti Control-C (copia) e Control-V (incolla).

### **Aggiunta di immagini**

*\_\_\_\_\_\_\_\_\_\_\_\_\_\_\_\_\_\_\_\_\_\_\_*

Se disponete di immagini accessibili via web tramite una URL, potete inserirle all'interno del testo HTML tramite il pulsante "Inserici immagine".

### **Aggiunta di tabelle**

Per impaginare i vostri testi, avete a disposizione il pulsante "Inserisci tabella" nella barra degli strumenti.

## **Aggiunta di link**

Per aggiungere un link al testo, per prima cosa dovete selezionare il testo da trasformare in un link, poi fate click sul pulsante "link" nella barra degli strumenti ed inserite la URL da collegare.

### **Aggiunta dì faccine (emoticons)**

Per aggiungere le faccine al testo, fate click sulla icona "smiley" nella barra degli strumenti. Apparirà una finestra di dialogo che vi co nsentirà di scegliere le faccine riportate nella tabella sottostante. E' anche possibile inserire le faccine utilizzando il codice testuale corrispondente che sarà automaticamante convertito nella relativa "emoticons".

#### **Come utilizzare le faccine (emoticon)**

*\_\_\_\_\_\_\_\_\_\_\_\_\_\_\_\_\_\_\_\_\_\_\_*

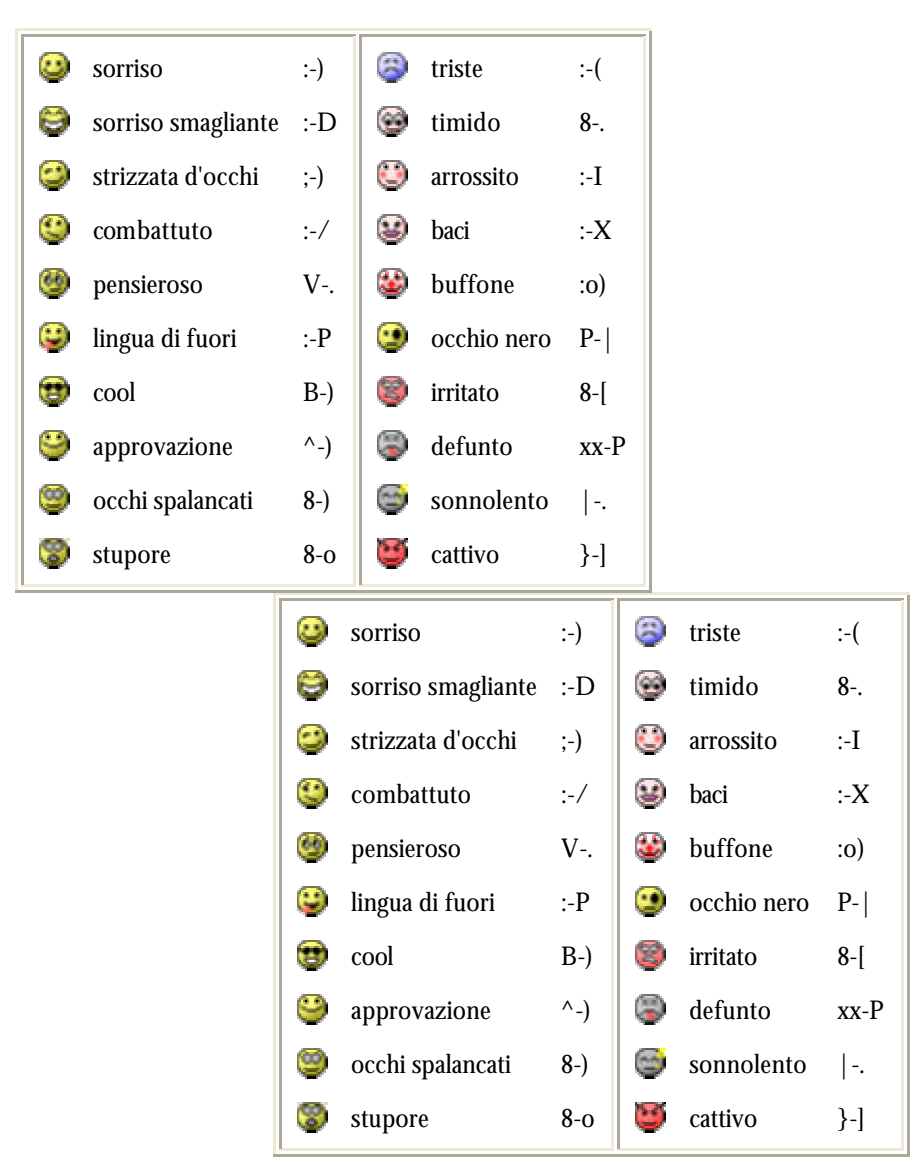

Quando si redige un testo online, talvolta può risultare difficile esprimere correttamente i propri sentimenti. Le faccine possono aiutare a risolvere il problema.

Per usare la faccine all'interno del testo che state redigendo, scegliete la faccina appropriata con un click del mouse nella tabella soprastante. E' anche possibile inserire le faccine utilizzando la codifica testuale mostrata nella tabella..

La codifica testuale ha la medesima valenza delle emoticon grafiche, dovete solo guardarle inclinando la vostra testa leggermente a sinistra.

#### **USO DELLA CHAT**

Il modulo Chat contiene alcune caratteristiche che rendono il chattare un pò più divertente.

**Smilies**

Ogni faccetta smiley (emoticons) che può essere inserita altrove in Moodle, può essere inserita anche qui e sarà visualizzata correttamente. Per esempio, :-) =  $\bullet$ 

#### **Links**

Gli indirizzi Internet saranno trasformati in links automaticamente.

#### **Personalizzazioni**

Una riga può essere iniziata con "/me" or ":" per essere personalizzata. Per esempio, se il tuo nome è Mario e scrivi ":ride!" or "/me ride!" ognuno leggerà "Mario ride!"

#### **Campanella**

Si può mandare un suono a una persona cliccando su "campanella" accanto al nome della persona. Una scorciatoia utile per mandare il suono simultaneamente a tutti i partecipanti alla Chat è quella di scrivere "beep all".

#### **HTML**

Se si conosce un pò di HTML, questo può essere usato nel testo per fare cose come inserire immagini, produrre suoni o creare testi di differenti dimensioni e colori.

#### **COMPITI**

#### **Risottomissione di compiti**

Per default, gli studenti non possono risottomettere i compiti una volta che l'insegnante ha dato loro un voto

Se si mette **SI** in questa opzione, viene permesso agli studenti di risottomettere (ri-inviare) i compiti dopo che soto stati oggetto di valutazione (affinché possano essere valutati di nuovo). Questo può essere utile se l'insegnante vuole incoraggiare gli studenti a lavorare sempre meglio in un processo iterativo.

Ovviamente, questa opzione non è rilevante per i compiti Offline.

### **Tipo di Compito**

Ci sono diversi tipi di compiti

**Attività offline** - questo è utile quando il compito è svolto fuori di Moodle. Gli studenti possono vedere una descrizione del compito, ma non possono caricare files o altro. Comunque gli insegnanti possono dare un voto agli studenti, e gli stessi possono controllare i propri voti.

**Caricamento di un file** - questo tipo di compito permette a tutti gli studenti di caricare un singolo file, di qualunque tipo. Il file può essere un documento Word, o un'immagine, o un sito web zippato, o qualunque cosa l'insegnante chiede di produrre e poi caricare. Gli insegnanti possono dare un voto ai compiti inviati.

#### **COMPITI**

#### **Abilitazione per nuove discussioni**

Per molti forum si vorrà permettere ai non-insegnanti di iniziare nuovi argomenti di discussione (threads).

A volte, comunque, si vuole disabilitare questa possibilità. Per esempio, questo può essere utile per i forum di tipo News, quando si vuole che solo gli insegnanti possano inviare nuovi messaggi che appariranno sulla pagina principale del corso. Gli studenti potranno comunque sempre RISPONDERE ai messaggi inviati.

#### **Allegati al messaggio**

Ad ogni messaggio inviato nel forum, può essere, eventualmente, allegato UN solo file dal proprio computer. Questo file è caricato sul server e memorizzato insieme al messaggio.

Questo è utile quando si vuole mostrare una foto, per esempio, o un documento Word.

Il file può essere di ogni tipo, comunque si raccomanda che il file abbia il nome con una estensione di 3 lettere di tipo standard, come, ad esempio, .doc per un documento Word, .jpg o .png per una immagine, e così via. Questo permetterà più facilmente a tutti di scaricare e vedere gli allegati col proprio browser.

Se si ri-edita un messaggio e si allega un nuovo file, qualunque file precedentemente allegato a quel messaggio, sarà sostituito.

Se si ri-edita un mesaggio con un allegato e si lascia vuoto lo spazio per lo stesso, allora l'allegato originale sarà mantenuto.

#### **Iscrizione a un Forum**

*\_\_\_\_\_\_\_\_\_\_\_\_\_\_\_\_\_\_\_\_\_\_\_*

Quando una persona è iscritta a un forum, riceverà automaticamente, via email, copie di tutti i messaggi inviati a quel forum (le copie sono inviate circa 30 minuti dopo che il messaggio è stato scritto).

Una persona può di solito scegliere se vuole o non, essere iscritta a un forum.

Comunque, se un insegnante forza l'obbligo di iscrizione su un particolare forum, allora tutti i partecipanti a un corso riceveranno comunque copie dei messaggi del forum, indipendentemente dalla loro volontà.

Questo è specialmente utile nei forum di tipo News e nei forum all'inizio di un corso (prima che ciascuno abbia capito il significato di questa opzione).

#### **Massima dimensione dell'allegato**

Gli allegati possono essere limitati a certe dimensioni di file, scelte dalla persona che imposta il forum.

A volte è possibile caricare files di dimensioni maggiori di quella impostata, ma questi non saranno salvati sul server e potranno comparire degli errori.

#### **Numero di articoli recenti di tipo RSS**

Questa opzione permette di definire il numero di articoli da includere nel RSS feed.

Un numero tra 5 e 20 dovrebbe essere adeguato per la maggior parte dei forum. Può essere aumentato se i forum sono molto utilizzati.

#### **Tipi di Forum**

Ci sono differenti tipi di forum tra i quali si può scegliere:

**Una singola semplice discussione** - costituita da un solo argomento, tutto in una pagina. Utile per discussioni corte e molto focalizzate.

**Forum standard per uso generale** - è un forum aperto dove ciascuno può avviare la discussione su un nuovo argomento, in un momemto qualunque. Questo è il migliore e più generale dei forum.

**Ogni persona inizia una sola discussione** - Ogni persona può iniziare una discussione su un unico nuovo argomento (chiunque può comunque rispondere). Questo è utile quando si vuole che ogni studente inizi una discussione riguardo, per esempio, le sue riflessioni sull'argomento della settimana, e ogni altro possa rispondere a queste. (Altre possibilità arriveranno con le future versioni di Moodle)

#### **Tipo RSS feed per questo forum**

Questa opzione permette di abilitare la generazione di RSS feeds in questo forum.

- Si può scegliere tra due tipologie:
	- **Discussioni:** In questo caso i feed generati includeranno ogni nuova discussione nel forum accompagnata dal messaggio iniziale.
	- **Messaggi:** In questo caso i feed generati includeranno ogni nuovo messaggio inserito nel forum.

#### **Assegnazione dei Voti**

*\_\_\_\_\_\_\_\_\_\_\_\_\_\_\_\_\_\_\_\_\_\_\_*

Ai messaggi individuali può essere assegnato un voto utilizzando una scala basata sulla teoria della **conoscenza isolata e della conoscenza collegata**. Questa teoria può aiutarci a guardare come le persone interagiscono in un nuovo modo. Essa descrive due modi differenti con i quali possiamo valutare e imparare le cose che vediamo e che sentiamo. Anche se ciascuno di noi usa già queste due modalità in misura diversa e in momenti diversi, può essere utile immaginare due persone, come esempio, una (Gianni) principalmente isolata (separate knower) e l'altra (Maria) che è principalmente collegata (connected knower).

- A Gianni piace rimanere più 'obiettivo' possibile senza tener conto dei propri sentimenti e delle proprie emozioni. Quando si trova in una discussione con altre persone che hanno idee diverse, gli piace difendere le proprie, usando la logica per trovare difetti nelle idee altrui. Egli è critico su una nuova idea, a meno ché questa non sia suffragata da fonti degne di reputazione come libri di testo, insegnati rispettabili o la propria diretta esperienza. Gianni è proprio un **isolato (separate knower)**.
- Maria è più disponibile verso le altre persone. E' più in grado di comunicare e tende ad ascoltare e a porre domande finché si sente in sintonia e può "capire le cose dal punto di vista degli altri". Ella impara cercando di condividere le esperienze che hanno portato alla conoscenza che lei ha trovato negli altri. Quando parla con gli altri, evita gli scontri e spesso cerca di aiutare l'altra persona se trova un modo per farlo, usando ragionamenti logici. Maria è una vera **collegata (connected knower)**.

Avete notato che in questi esempi il 'separate knower' è maschio e la 'connected knower' è femmina? Bene, alcuni studi hanno mostrato che statisticamente questa tende a essere la situazione, ma comunque ciascuno può trovarsi dovunque nello spettro tra i due estremi. Per formare un gruppo di allievi collaborativo ed efficace, la cosa migliore sarebbe che ciascuno fosse capace di usare entrambi le modalità di conoscenza. In una situazione particolare come quella di un forum online, un singolo messaggio di una persona può mostrare l'una o l'altra di queste caratteristiche o entrambe. Qualcuno che è solitamente molto 'collegato' può inviare un messaggio che sembra molto 'isolato' e viceversa. Lo scopo di valutare ogni messaggio utilizzando questo criterio, serve a:

a) aiutarci a ragionare secondo questi principi quando leggiamo i messaggi altrui b) dare un feedback ad ogni autore di messaggi su come è visto dagli altri

In ogni caso, i risultati non sono utilizzati per la valutazione degli studenti, servono soltanto per migliorare la comunicazione e l'apprendimento.

In caso siate interessati all'argomento, si riportano alcuni riferimenti alle ricerche di autori che hanno sviluppato in origine queste idee:

- Belenky, M.F., Clinchy, B.M., Goldberger, N.R., & Tarule, J.M. (1986). Women's ways of knowing: the development of self, voice, and mind. New York, NY: Basic Books.
- Clinchy, B.M. (1989a). The development of thoughtfulness in college women: Integrating reason and care. American Behavioural Scientist, 32(6), 647-657.
- Clinchy, B.M. (1989b). On critical thinking & connected knowing. Liberal education, 75(5), 14-19.
- Clinchy, B.M. (1996). Connected and separate knowing; Toward a marriage of two minds. In N.R. Goldberger, Tarule, J.M., Clinchy, B.M. &
- Belenky, M.F. (Eds.), Knowledge, Difference, and Power; Essays inspired by "Women's Ways of Knowing" (pp. 205- 247). New York, NY: Basic Books.
- Galotti, K. M., Clinchy, B. M., Ainsworth, K., Lavin, B., & Mansfield, A. F. (1999). A New Way of Assessing Ways of Knowing: The Attitudes Towards Thinking and Learning Survey (ATTLS). Sex Roles, 40(9/10), 745-766.
- Galotti, K. M., Reimer, R. L., & Drebus, D. W. (2001). Ways of knowing as learning styles: Learning MAGIC with a partner. Sex Roles, 44(7/8), 419-436.

#### **GLOSSARIO**

Questa attività permette ai partecipanti di creare e gestire una lista di definizioni, come un dizionario. Le definizioni possono essere cercate e visualizzate in molti formati differenti. E' anche permesso agli insegnanti di esportare le definizioni da un Glossario all'altro (quello principale) all'interno dello stesso corso. E' inoltre possibile creare automaticamente links a queste definizioni in ogni punto del corso.

#### **Abilitazione degli studenti**

Può essere specificato se uno studente può o meno aggiungere, modificare o cancellare i propri termini.. I termini esportati verso un glossario generale possono essere modificati o cancellati solo dagli insegnanti, per cui questa impostazione è significativa solo per i glossari secondari.

**Nota:** Un insegnante può modificare o cancellare un termine in qualunque momento.

#### **Descrizione**

Questo campo serve per la definizione dello scopo del Glossario e, eventualmente, per fornire istruzioni o informazioni di base, link, ecc.

#### **Destinazione dei termini da importare**

Si può specificare dove si voglio importare nuovi termini:

- **Glossario corrente:** I termini importati saranno aggiunti al Glossario attualmente aperto.
- **Nuovo Glossario:** Sarà creato un nuovo Glossario sulla base delle informazioni trovate nel file di importazione selezionato e i nuovi termini saranno inseriti nello stesso.

#### **File da importare**

Scegliere sul proprio computer il file XML che contiene i termini da importare.

### **Formato di visualizzazione**

Questa impostazione specifica il modo in cui ogni termine del Glossario sarà visualizzato. I formati default sono: *Dizionario semplice:* 

appare come un dizionario convenzionale con i termini separati l'uno dall'altro. Non sono mostrati gli autori e gli eventuali allegati sono mostrati come link.

*Continuo:* 

i termini vengono mostrati uno dopo l'altro, senza alcun genere di separazione se non le icone di editing.

#### *Completo con Autore:*

E' una visualizzazione tipo forum che mostra anche i dati dell'autore. Gli allegati sono mostrati come link. *Completo senza autore:* 

E' una visualizzazione tipo forum che non mostra i dati dell'autore. Gli allegati sono mostrati come link. *Enciclopedia:* 

Come 'Completo con Autore' solo che sono visualizzate anche le eventuali immagini allegate.

*FAQ:* 

Utile per mostrare liste di FAQ (Frequently Asked Questions). Automaticamente aggiunge le parole DOMANDA e RISPOSTA nei campi 'concetto' e 'definizione' rispettivamente.

Gli Amministratori di Moodle possono creare nuovi formati, nel seguente modo:

- 1. Cercare in mod/glossary/formats ... si dovrebbe vedere un file numerato per ogni formato esistente.
- 2. Copiare uno di questi file e rinominarlo con un nuovo numero N (notare che 0 e 1 sono riservati).
- 3. Editare questo file per creare il proprio formato (è richiesta un pò di conoscenza di PHP).
- 4. Infine, inserire una nuova entry in ogni lingua che si usa (language pack) chiamata **displayformatN**, e darle un nome corto ma significativo.

#### **GLOSSARIO GLOBALE**

Gli amministratori possono definire un Glossario come 'globale'.

Questi Glossari possono far parte di ogni corso del sito (ma sono particolarmente indicati per la pagina iniziale di accoglienza). La differenza con un Glossario locale è che i termini di quello globale possono essere usati per creare link automatici all'interno dell'intero sito (non solo nello stesso corso cui il Glossario appartiene).

#### **Importazione di categorie**

Per default, tutti i termini saranno importati. Si può chiedere di importare anche le eventuali categorie (e i nuovi termini saranno assegnati a queste).

#### **Permesso di commentare i termini**

E' possibile permettere agli altri di aggiungere commenti ai termini del Glossario.

Si può scegliere di abilitare o meno questa possibilità.

#### **Permesso di duplicare i termini**

*\_\_\_\_\_\_\_\_\_\_\_\_\_\_\_\_\_\_\_\_\_\_\_*

Se si sceglie **SI** per questa opzione, sarà possibile inserire più termini con lo stesso nome di concetto.

### **Numero di articoli recenti di tipo RSS**

Questa opzione permette di definire il numero di articoli da includere nel RSS feed.

Un numero tra 5 e 20 dovrebbe essere adeguato per la maggior parte dei glossari. Può essere aumentato se il glossario è molto utilizzato.

#### **Numero di termini mostrati per pagina**

Il Glossario può essere configurato in modo da restringere il numero dei termini mostrati su ogni pagina.

Se si ha un gran numero di termini linkati automaticamente è utile che questo numero sia piccolo per evitare lunghi tempi di caricamento.

#### **Opzioni relative all'alfabeto per la visualizzazione del Glossario**

Si può personalizzare il modo in cui un utente può visualizzare un glossario. La visualizzazione e la ricerca sono sempre possibili, ma si possono definire tre opzioni ulteriori:

**Mostra link 'Speciali'** Abilita o disabilita il browsing con lettere speciali come @, #, ecc.

**Mostra alfabeto** Abilita o disabilita il browsing con le lettere dell'alfabeto.

**Mostra link 'TUTTI'** Abilita o disabilita il browsing con tutte le lettere insieme.

#### **Stato di approvazione default**

Questa impostazione permette all'insegnante di definire cosa succede ai nuovi termini aggiunti dagli studenti. Se SI questi saranno automaticamente disponibili per chiunque, se NO, sarà necessaria l'approvazione dell'insegnante.

#### **TIPO DI GLOSSARIO**

Il sistema di gestione dei glossari permette di esportare i termini da ogni glossario secondario all'unico glossario principale (o generale) del corso.

Per permettere questo, bisogna specificare quale è il Glossario generale.

Nota: Si può definire un solo glossario generale per corso e solo gli insegnanti possono aggiornarlo.

#### **Tipo di RSS feed per questo glossario**

Questa opzione permette di abilitare la generazione di RSS feeds in questo glossario. Si può scegliere tra due tipologie:

• **Con autore:** Usando questa opzione, i feeds generati comprendono il nome dell'autore in ogni articolo.

• **Senza autore:** Con questa opzione, i feeds generati non comprendono il nome dell'autore in alcun articolo.

#### **Link automatico dei termini**

Impostando questa opzione a SI, i termini di questo Glossario saranno linkati automaticamente ogni volta che le parole che li definiscono appaiono all'interno dello stesso corso. Questo include i messaggi del forum, le risorse interne, i riepiloghi settimanali, i diari e così via.

Se non si vuole che un testo particolare sia linkato (per esempio, in un messagio del forum) allora bisogna aggiungere le tag <nolink> e </nolink> prima e dopo il testo. Notare che i nomi delle categorie sono anche oggetto di link.

#### **Parole chiave**

Ogni termine nel Glossario può avere associata una lista di parole chiave (o alias). Queste parole possono essere utilizzate come vie alternative per riferirsi al termine. Per esempio, sono utilizzate quando si creano link automatici.

### **LEZIONI**

#### **Azione dopo una Risposta Corretta**

L'azione normale è quella che permette di seguire il salto come specificato nella risposta. Nella maggior parte dei casi questo specificherà la Prossima pagina della lezione. Lo studente è condotto attraverso la lezione in sequenza logica, cominciando all'inizio e terminando alla fine.

Comunque una lezione può anche essere utilizzata come un compito di tipo *Flash Card*. Allo studente sono mostrate delle informazioni (eventualmente) e una domanda, in un ordine casuale. Non c'è un inizio e non c'è una fine. Solo un insieme di *Cards (Schede)* visualizzate una dopo l'altra in nessun ordine particolare.

Questa opzione offre due varianti molto simili del comportamento tipo Flash Card. L'opzione "Mostra una pagina non vista" non fa mai vedere la stessa pagina due volte (anche se lo studente **non** risponde correttamente alla domanda associata con la Card). L'altra opzione (non default) "Mostra una pagina non risposta" permette allo studente di vedere anche pagine già mostrate, ma solo se ha sbagliato la risposta associata a quella pagina.

Nell'uno e nell'altro tipo di lezioni Flash-Card l'insegnante può decidere se usare tutte le Pagine/Schede della lezione o solamente una parte scelta a caso. Questo è possibile attraverso il parametro "Numero di pagine da mostrare".

#### **Caratteristiche di una Lezione**

- 1. Una lezione è composta da più **pagine**.
- 2. Una pagina contiene del **contenuto** e normalmente termina con una **domanda**.
- 3. Ogni pagina normalmente ha un insieme di **risposte**.
- 4. Ogni risposta può essere accompagnata da un breve testo che viene visualizzato quando la risposta è scelta. Questo breve testo si chiama **messaggio di verifica**.
- 5. Associato con ogni risposta c'è un **salto**. Il salto può essere relativo questa pagina, la prossima pagina o assoluto specificando una delle pagine nella lezione o la fine della lezione.
- 6. Per default, la prima risposta salta alla **prossima pagina** nella lezione. Le risposte successive saltano alla stessa pagina. Cioè, allo studente è mostrata ancora la stessa pagina della lezione, se non sceglie la prima risposta.
- 7. La prossima pagina è determinata dall'**ordine logico** della lezione. Questo è l'ordine delle pagine come sono viste dall'insegnante. Questo ordine può essere modificato spostando le pagine all'interno della lezione.
- 8. La lezione ha anche un **ordine di navigazione**. Questo è l'ordine delle pagine come sono viste dagli studenti. Questo è determinato dai salti specificati per le singole risposte è può essere molto diverso dall'ordine logico. (Se i salti *non* sono cambiati dai loro valori di default, i due tipi di ordine sono strettamente correlati.) L'insegnante ha la possibilità di controllare l'ordine di navigazione.
- 9. Quando vengono mostrate agli studenti, le risposte sono sempre mescolate. Cioè la prima risposta dal punto di vista dell'insegnante, non necessariamente sarà la prima rispoata nella lista mostrata agli studenti. (Inoltre, ogni volta che lo stesso set di risposte è visualizzato, queste appariranno probabilmente in un ordine diverso.)
- 10. Il numero di risposte può variare da pagina a pagina. Per esempio, è possibile che alcune pagine terminano con una domanda del tipo Vero/Falso, mentre altre hanno domande con una risposta corretta e, per esempio, tre sbagliate.
- 11. E' possibile impostare una pagina senza alcuna risposta. Agli studenti sarà mostrato un link **Continua** invece del set di risposte mescolate.
- 12. Per assegnare un voto alle lezioni, le risposte **corrette** sono quelle che saltano alla pagina *successiva* rispetto a quella corrente, secondo l'ordine logico. Le risposte **errate** sono quelle che o saltano alla stessa pagina o saltano alla pagina *precedente* rispetto a quella corrente, secondo l'ordine logico. Così, se i salti *not* sono cambiati, la prima risposta è una risposta corretta, mentre le altre sono risposte errate.
- 13. Le domande possono avere più di una risposta corretta. Per esempio, se due risposte saltano alla stessa pagina, allora ogni risposta è da considerare corretta. (Anche se la pagina di destinazione mostrata agli studenti è la stessa, i messaggi di verifica mostrati per arrivare a quella pagina possono anche essere differenti per le due risposte.)
- 14. Nella visualizzazione della lezione per l'insegnante, le risposte corrette hanno delle etichette risposta sottolineate.
- 15. La **fine della lezione** è raggiunta sia saltando esplicitamente alla sua pagina finale sia saltando alla pagina successiva dalla ultima pagina (logica) della lezione. Quando la fine della lezione è stata raggiunta, lo studente riceve un messaggio di congratulazioni e il voto ottenuto. Il voto è pari a (il numero di risposte considerate corrette / il numero di pagine visitate) \* il voto massimo della lezione.
- 16. Se la fine della lezione *non* è stato raggiunto, quando lo studente ritorna a quella lezione gli viene data la scelta di ricominciare dall'inizio o di riprendere la lezione dal punto in cui aveva dato l'ultima risposta corretta.
- 17. Per le lezioni per le quali è ammessa la ripetizione, gli studenti possono ripetere la lezione fino a quando sono in grado di raggiungere il massimo dei voti.

#### • **Il link 'Salta a'**

Ogni risposta ha un link 'Salta a'. Quando è scelta questa riposta, è mostrato allo studente il corrispondente messaggio di verifica. Dopodiché lo studente vede apparire la pagina definita nel link 'Salta a'. Questo link può essere sia relativo che assoluto. Link relativi sono **Questa pagina** e **Prossima pagina**. **Questa pagina** significa che lo studente continua a vedere la pagina corrente. **Prossima pagina** invece mostra la pagina che segue nell'ordine logico delle pagine. Un link assoluto si specifica scegliendo il **titolo** della pagina.

Nota che un link (relativo) **Prossima pagina** può mostrare una pagina differente dopo che le pagine sono state eventualmente trasferite. Mentre invece links 'Salta a' che usano **titoli** di pagina mostrano sempre la stessa pagina anche se queste sono state trasferite.

#### • **Importazione di domande**

Questa funzione permette di importare domande da file di testo esterni, caricati tramite un opportuno form.

Sono supportati diversi formati di file:

### ¸ **Formato GIFT**

GIFT è il più completo formato di importazione disponibile per caricare le domande di un quiz da un file di testo. E' stato progettato per offrire agli insegnanti un metodo semplice per scrivere le domande sotto forma di un semplice testo. Supporta i vari tipi di domande a Risposta multipla, Vero/Falso, Risposta breve, Corrispondenze, Numeriche e anche l'inserimento di un

\_\_\_\_\_ per il formato "parola mancante". Differenti tipi di domanda possono essere mischiati in un unico file di testo, e il formato supporta anche righe di commento, nomi di domande, feedback, e voti pesati su base percentuale. Seguono alcuni esempi:

In quale isola è morto Napoleone? {~Elba ~Corsica =Sant'Elena}

Napoleone è morto nell'isola di {~Corsica =Sant'Elena ~Elba}.

Napoleone è morto in Corsica.{FALSE}

Napoleone è morto in un'isola?{=si =vero}

Quando è morto Napoleone?{#1821}

#### ¸ **Formato Aiken**

Il formato Aiken costituisce un modo molto semplice di creare domande a risposta multipla usando un linguaggio molto leggibile. Di seguito è riportato un esempio di utilizzo:

Quale è l'obiettivo di un primo intervento di assistenza?

A. Salvare la vita, prevenire ulteriori infortuni, conservare una buona salute

B. Fornire trattamenti medici ad ogni persona infortunata o ferita

C. Prevenire ulteriori infortuni

D. Aiutare le vittime che cercano aiuto

RISPOSTA: A

#### ¸ **Formato Missing Word**

Questo formato supporta solamente le dom ande a risposta multipla. Ogni domanda è separata da una tilde (~), e la risposta corretta è preceduta da un segno uguale (=). Segue un esempio:

Appena, da bambini, cominciamo a esplorare le parti del nostro corpo diventiamo studenti {=anatomia e psicologia ~riflessologia ~scienza ~sperimentazione}, e in un certo senso rimaniamo studenti per tutta la vita.

#### ¸ **Formato AON**

Qusto è come il formato a "Missing Word" (a parola mancante), a parte il fatto che dopo l'importazione delle domande, tutte le domande a risposta breve sono trasformate 4 a 4 in domande a corrispondenza.

Inoltre, le risposte delle domande a risposta multipla sono mescolate a caso durante l'importazione.

Prende il nome da un'organizzazione che ha sponsorizzato lo sviluppo di molte caratteristiche dei quiz.

#### ¸ **Formato Blackboard**

Questo programma filtro può importare domande salvate nel formato di esportazione di Blackboard. E' basato sulle funzioni XML presenti all'interno del PHP.

#### ¸ **Formato WebCT**

Questo filtro può importare domande salvate nel formato a base testuale di WebCT.

### ¸ **Formato Course Test Manager**

Questo filtro permette di importare domande salvate in una banca dati prodotta dal programma Course Test Manager. Esistono diversi modi per accedere alla banca dati, che è un database Microsoft Access, a seconda che Moodle gira su un web server Windows oppure Linux.

Su Windows esso permette di accedere al database come ogni file di importazione di dati.

Su Linux, bisogna avere una macchina Windows sulla stessa rete sulla quale si trova il database del Course Test Manager e un pezzo di software che si chiama ODBC Socket Server, che usa l'XML per trasferire i dati a Moodle sul server Linux. Si legga l'help file sotto indicato prima di usare questo filtro d'importazione.

### ¸ **Risposte a riempimento di vuoti (Cloze)**

Questo filtro particolare serve per importare solamente un tipo di domande, quelle con le risposte a riempimento di vuoti (anche dette Cloze).

### ¸ **Formato Custom**

Se si ha un proprio formato di domande da importare, si può editare il modulo software mod/quiz/format/custom.php. La quantità di istruzioni da scrivere è modesta - solo quanto basta ad analizzare una singola domanda da un file di testo. Altri formati devono ancora essere gestiti, tra cui IMS QTI, e qualunque altro gli utilizzatori di Moodle vorranno contribuire a creare!

#### ¸ **Massimo numero di risposte**

Questo valore definisce il massimo numero di risposte che l'insegnante può utilizzare. Il valore default è 4. Se la lezione usa solamente domande del tipo Vero/Falso allora è opportuno impostare questo valore a 2.

### Il valore può essere cambiato anche in una lezione che ha già dei contenuti.

#### ¸ **Numero massimo di tentativi (da parte di uno Studente)**

Questo valore definisce il massimo numero di tentativi che uno Studente può utilizzare per rispondere a **ognuna** delle domande della lezione. Nel caso di domande che non prevedono una risposta facilmente confrontabile, come per esempio le domande a Risposta breve o quelle Numeriche, questo valore offre una necessaria *scappatoia* per saltare alla successiva pagina della lezione. Il valore di default è 5. Valori più piccoli possono scoraggiare lo studente a impegnarsi sulle domande. Valori più grandi potrebbero portare a una frustazione anche maggiore.

L'impostazione a 'uno' di questo valore dà agli studenti una sola possibilità di rispondere alle domande. Questo rende le Lezioni simili ai Quiz a parte il fatto che le domande sono presentate una per pagina.

Da notare che questo valore rappresenta un parametro globale che si applica a tutte le domande della lezione indipendentemente dal loro tipo.

Da notare inoltre che questo parametro **non** vale per il controllo delle domande da parte dell'insegnante o per la sua navigazione attraverso la lezione. Il controllo del numero di tentativi si basa su valori memorizzati nel database e i tentativi di risposta da parte degli insegnanti non vengono memorizzati. Dopo tutto l'insegnante dovrebbe conoscere le risposte!

#### ¸ **Numero di Pagine da mostrare**

*\_\_\_\_\_\_\_\_\_\_\_\_\_\_\_\_\_\_\_\_\_\_\_*

Il valore di default è zero, che significa che tutte le pagine della lezione verranno visualizzate. Impostare tale valore a un numero diverso da zero permette di vedere solo quel numero di pagine e quando questo è stato raggiunto la lezione è terminata e lo studente può vedere il suo voto.

Se questo parametro è impostato a un valore maggiore del numero effettivo delle pagine della lezione, la fine della stessa è raggiunta quando tutte le pagine sono state mostrate.

#### ¸ **Numero minimo di domande**

Quando una lezione contiene una o più pagine di diramazione, l'insegnante dovrebbe impostare questo parametro. Il suo valore pone un limite minimo al numero di domande che si suppone siano state viste, quando viene calcolato il voto. Questo comunque non obbliga i partecipanti a rispondere a quel numero di domande.

Per esempio, impostando questo parametro a 20, si garantisce che i voti saranno valutati come se i partecipanti hanno visto **almeno** questo numero di domande. Supponiamo che uno studente ha visto un solo ramo della lezione con, per esempio, 5 pagine e risponde correttamente a tutte le corrispondenti domande. Quindi termina la lezione supponendo che le domande siano finite. Se il "numero minimo di domande" non è stato impostato, allora il suo voto sarà 5 su 5, cioè 100%. Ma se il parametro è stato impostato a 20, il suo voto sarà ridotto a 5 su 20, cioè 25%. Nel caso di un altro studente che attraversa tutti i rami della lezione, vedendo, per esempio, tutte le 25 pagine e corrispondenti domande e rispondendo a tutte meno due, il suo voto sarà 23 su 25, cioè 92%.

Se questo parametro viene utilizzato, allora la pagina di apertura della lezione dovrebbe dire qualcosa del tipo:

In questa lezione ci si aspetta che proviate a rispondere almeno a "n" domande. Potete anche provarne un numero maggiore, ma se ne tentate un numero inferiore, tenete presente che il vostro voto sarà calcolato come se ne aveste provate "n".

(dove, ovviamente "n" è sostituito dal valore assegnato al parametro).

Se il parametro è stato impostato, ai partecipanti viene segnalato quante domande hanno provato a rispondere e quante ci si aspettava che provassero.

#### ¸ **Possibilità di riprovare la lezione**

Questa impostazione determina se agli studenti è permesso di fare la lezione più di una volta o una volta solamente. L'insegnante può decidere che la lezione contiene materiale che gli studenti devono conoscere con sicurezza. In questo caso deve essere permessa la possibilità di ripetere la lezione. Se, comunque, il materiale è usato più come un esame, allora agli studenti non deve essere offerta questa possibilità.

Quando gli studenti possono ripetere la lezione, i **voti** mostrati nella pagina dei voti sono quelli ottenuti nel **migliore** tentativo. Comunque l'**Analisi delle domande** utilizza sempre le risposte dei primi tentativi, mentre i tentativi successivi sono ignorati.

Per default questa opzione è impostata a **SI**, dando la possibilità di ripetere la lezione. Solo in condizioni molto particolari dovrebbe essere impostata a **No**.

#### • **Tipo di Domanda**

*\_\_\_\_\_\_\_\_\_\_\_\_\_\_\_\_\_\_\_\_\_\_\_*

I tipi di Domande attualmente possibili in una Lezione sono:

1. **Risposta multipla.** Questo è il tipo di domanda di defaut. Le domande a risposta multipla sono semplici domande che chiedono agli studenti di scegliere una risposta da un set di alternative. La risposta corretta permette allo studente di avanzare nella lezione, le risposte errate invece no. Le risposte errate sono a volte chiamate "distrattori" e l'utilità di queste domande spesso è legata più alla qualità dei distrattori che alla domanda in sé e alla relativa risposta corretta.

Ogni risposta può essere seguita da un eventuale messaggio di verifica. Se non è definito un messaggio di verifica per una certa risposta, vengono mostrati agli studenti quelli default "Risposta Corretta" o "Risposta Errata".

E' possibile avere più di una risposta corretta ad una domanda a risposta multipla. Le varie risposte corrette possono restituire agli studenti differenti messsaggi di verifica e saltare a differenti pagine (successive) della lezione, ma non fanno variare il loro voto, (cioé, alcune risposte **non** sono più corrette di altre, almeno in termini di voto finale.) E' anche possibile che tutte le risposte siano corrette e che portino lo studente a parti differenti (successive) della lezione in funzione di quale risposta è stata scelta.

C'è una variante del tipo di domanda a risposta multipla chiamata **"Risposta multipla con più scelte"**. Questo tipo di domanda chiede allo studente di scegliere tutte le risposte corrette da un set di risposte. La domanda può o meno dire allo studente quante risposte corrette sono previste. Per esempio "Quali dei seguenti furono Presidenti degli USA?" non lo dice, mentre "Scegli i due Presidenti degli USA dalla seguente lista" lo dice. L'effettivo numero di risposte corrette può andare da **uno** fino al numero di scelte possibili. (Una domanda del tipo a Risposta multipla con più scelte con una sola risposta corretta **è** differente da una domanda a Risposta multipla poiché la precedente dà allo studente la possibilità di scegliere più di una risposta, mentre l'altra no.)

Ancora, le risposte corrette sono contraddistinte da salti in avanti, mentre quelle sbagliate da salti alla stessa pagina o all'indietro. Quando c'è più di una risposta corretta i salti dovrebbero andare tutti alla stessa pagina, e similmente con le risposte errate. Se **non** è così, viene evidenziata una segnalazione sulla lezione quando vista dall'insegnante. Un messaggio di verifica positivo, se richiesto, dovrebbe essere dato alla prima risposta corretta e uno negativo, sempre se richiesto, dovrebbe essere alla prima risposta errata. La presenza di messaggi di verifica alle altre risposte sono ignorati (senza segnalazioni).

2. **Risposta breve.** Allo studente è richiesto un breve testo come risposta. Questo è confrontato con una o più risposte. Le risposte possono essere giuste o sbagliate. Ogni risposta può avere o meno un eventuale messaggio di verifica. Se non è definito alcun messaggio associato a una risposta, allo studente saranno mostrati i default "Risposta Corretta" o "Risposta Errata". Se il testo scritto dallo studente non corrisponde ad alcuna risposta, la risposta è sbagliata e allo studente viene mostrato il messaggio di verifica negativo di default.

Per default il controllo ignora la differenza di caratteri minuscoli o maiuscoli. C'è comunque un'opzione per rendere il controllo 'case sensitive'.

*Moodle è un software Open Source rilasciato in licenza GNU-GPL – Manuale scaricato da: http://www.lezionionline.net*

- 3. **Vero/Falso** La risposta a questo tipo di domanda ha solo due possibilità, vero o falso. Lo studente è invitato a scegliere quale è quella giusta. Questo tipo di domanda è fondamentalmente una domanda con risposta multipla con solo due scelte.
- 4. **Corrispondenza.** Le domande di questo tipo sono molto utili e flessibili. Consistono in una lista di nomi o frasi che devono corrispondere correttamente ad un'altra lista di nomi o frasi. Per esempio "Metti in corrispondenza la Capitale con il Paese" con le due liste Giappone, Canada, Italia e Tokio, Ottawa e Roma. E' possibile avere termini ripetuti in una delle liste ma bisogna fare attenzione a scrivere in modo identico le ripetizioni. Per esempio "Indovina il tipo di queste creature" con le liste Passero, Mucca, Formica, Cane e Uccello, Animale, Insetto, Animale.

Quando si crea questo tipo di domanda i termini della prima lista vanno nei box Risposta, mentre i termini della seconda lista vanno nei box Messaggio di verifica. Una volta che la domanda è stata creata, viene mostrata una più evidente etichettatura. Quando lo studente indovina le corrispondenze viene utilizzato il salto definito sulla prima risposta. Una risposta sbagliata fa utilizzare il salto definito sulla seconda risposta. La domanda **non** prevede messaggi di verifica personalizzati, allo studente viene detto quante corrispondenze sono state indovinate o se sono state indovinate tutte quante.

Diversamente dalle domande a Risposta multipla dove le risposte sono mostrate in un ordine casuale, in questo caso la prima lista di termini **non** è mescolata ma è mostrata nello stesso ordine in cui è stata inserita. Questo permette di costruire domande **"Ordinate"**. Considera, ad esempio, la domanda " Metti i seguenti personaggi in ordine di nascita (i più vecchi prima)" con le liste 1., 2., 3., 4. e Longfellow, Lawrence, Lowell, Larkin. Ovviamente la seconda lista è mescolata prima di essere usata nella domanda.

5. **Numerica.** Questo tipo di domanda richiede un numero come risposta. Nella sua forma più semplice richiede una sola risposta. Per esempio "Quanto fa 2 + 2?" con la risposta 4 che permette un salto alla pagina successiva. Comunque, di solito, è meglio specificare un intervallo (come controllo) perché gli arrotondamenti interni dei valori numerici potrebbero portare a risultati non corretti. Così, alla domanda "Quanto fa 10 diviso 3" è necessario prevedere risposte all'interno di un intervallo definito come **"Minimo:Massimo"**, cioè **due** valori separati dai due punti (:). Così se 3.33:3.34 è fornito come intervallo accettabile per la risposta, allora tutte le risposte del tipo 3.33, 3.333, 3.3333... saranno considerate corrette. Invece risposte "errate" saranno, ad esempio, 3.3 (minore del minimo) e 3.4 (maggiore del massimo).

E' possibile prevedere più risposte corrette e queste possono essere singoli valori o coppie di valori. Nota che l'ordine col quale le risposte sono verificate è Risposta 1, Risposta 2, ..., per cui si deve fare attenzione a definire il corrispondente messaggio di verifica. Per esempio, la domanda "Quando è nato Larkin ?" può avere co me risposta il singolo valore 1922, che è la risposta esatta, e la coppia di valori 1920:1929, gli anni '20, come risposta giusta ma meno esatta. L'ordine nel quale questi valori sono verificati è, ovviamente, 1922 e poi 1920:1929. La prima risposta può avere come messaggio di verifica "Risposta esatta" mentre il messaggio di verifica all'altra risposta può essere "Quasi giusto, hai indovinato la decade corretta".

Risposte errate possono essere previste ma, secondo la larghezza dell'intervallo previsto, bisogna posizionarle dopo le risposte più corrette. Per esempio aggiungendo la risposta errata 3:4 alla domanda "10 diviso 3" questa deve seguire la risposta corretta. Cioè le risposte sono ordinate 3.33:3.34 (risposta "corretta") e poi 3:4 (risposta "errata", ma non esageratamente errata!).

### • **Valutazione massima**

Questo valore determinata la votazione massima che può essere ottenuta nella lezione. L'intervallo è tra 0 e 100%. Il valore impostato può essere cambiato in qualunque momento durante la lezione e ogni cambiamento ha effetto immediato nella pagina dei Voti e nei voti mostrati agli studenti nelle varie liste.

#### • **Opzione Domanda**

Alcuni tipi di domanda hanno un'opzione che è attivata cliccando nel box accanto a quello del Tipo di domanda. I tipi di domanda e il significato delle opzioni è descritto di seguito.

- 1. **Scelta multipla.** C'è una variante del tipo di domanda a Risposta multipla, chiamata **"Risposta multipla con più scelte"**. Se il box Opzione Domanda è selezionato lo studente è invitato a scegliere tutte le risposte corrette tra quelle proposte. La domanda può o meno dire allo studente *quante* risposte corrette sono previste. Per esempio "Quali dei seguenti furono Presidenti degli USA?" non lo dice, mentre "Scegli i due Presidenti degli USA dalla seguente lista" lo dice. L'effettivo numero di risposte corrette può andare da **uno** fino al numero di scelte possibili. (Una domanda del tipo a Risposta multipla con più scelte con una sola risposta corretta **è** differente da una domanda a Risposta multipla poiché la precedente dà allo studente la possibilità di scegliere più di una risposta, mentre l'altra no.)
- 2. **Risposta breve.** Per default la verifica ignora la differenza tra lettere maiuscole e minuscole, ma se il box Opzione Domanda è selezionato il controllo della risposta è 'case sensitive'. Gli altri tipi di domanda non hanno bisogno dell'Opzione Domanda.

### • **Uso dell'Editor HTML**

*\_\_\_\_\_\_\_\_\_\_\_\_\_\_\_\_\_\_\_\_\_\_\_*

Quando si scrive una pagina, questa opzione abilita l'uso dell'editor HTML (d'ora in poi chiamato editor) invece di un editor di semplice testo. L'editor permette una semplice formattazione del testo e una facile aggiunta di "caratteristiche avanzate", come i links.

L'editor è attivato cliccando nel box vicino a **Usa editor**. Esso è associato solo con i testi per i quali è stato selezionato. Per esempio, selezionandolo per la **Risposta 1**, sarà attivato solo per scrivere il testo nello spazio relativo e non negli spazi delle altre risposte.

Se l'editor è necessario per più elementi della pagina, bisogna prima cliccare sui corrispondenti box **Usa editor**. Poi, per attivarne l'uso, bisogna ri-visualizzare la pagina, cliccando sul pulsante **Rivisualizza pagina** in fondo alla pagina stessa.

Da notare che bisogna usare una certa attenzione nell'uso dell'editor. Nella maggior parte dei casi non dovrebbe creare problemi. Comunque, **non è raccomandato per le Risposte brevi e per le Domande di tipo numerico**. Infatti l'editor può aggiungere "invisibili" tag HTML che possono produrre risultati non corretti nei confronti delle risposte. Inoltre, le **Descrizioni**  nelle pagine di diramazione sono utilizzate nei Pulsanti, e se queste contengono qualche tag HTML, si possono generare situazioni impreviste. Non ci sono invece problemi con le Risposte usate solo in visualizzazione, come quelle nelle Domande a scelta multipla, e con i Messaggi di verifica.

Se si sospettano problemi con qualcuno dei testi scritti, è molto meglio togliere la selezione nei corrispondenti box **Usa editor**. Quando la pagina è rivisualizzata, il testo nel box viene ridotto e visualizzato in forma grezza. Infatti attivando e disattivando ripetutamente l'editor, non si dovrebbe modificare il testo scritto.

Lo **stato** dell'opzione **Usa editor** è salvato insieme ad ogni elemento. Per cui se una pagina è ri-editata, gli elementi che hanno previsto l'editor, appariranno ancora con l'editor attivato.

Infine, tenere presente che l'editor HTML può essere "costoso" in termini di risorse usate dal browser. Perciò, se per i vari elementi non è indispensabile il suo utilizzo, è più veloce e meno rischioso usare i box standard di testo semplice.

#### • **Valutazione delle ripetizioni**

Quando ai partecipanti è permesso di ripetere la lezione, questa opzione dà all'insegnante la facoltà di scegliere come mostrare il voto preso nella lezione, per esempio, nella pagina dei voti. Tale voto può essere la **media** dei voti presi nei vari tentativi o può essere il voto preso nel tentativo **migliore**. Questa opzione può essere modificata in ogni momento.

### **AREA QUIZ**

#### **Apertura e chiusura del quiz**

Con date e ore di apertura e chiusura può essere specificato l'intervallo di tempo in cui il quiz è accessibile per eseguire uno o più tentativi di risposta.

Prima del giorno/ora di apertura e dopo il giorno/ora di chiusura il quiz non sarà utilizzabile.

#### **Autorizza la revisione dopo la chiusura del quiz**

Se viene abilitata questa opzione, gli studenti saranno in grado di rivedere i loro tentativi di soluzione del quiz.

Questo sarà possibile solo dopo la chiusura del quiz stesso.

#### **Categorie di domande**

Piuttosto che raccogliere tutte le domande in una lunga lista, possono essere create delle categorie per organizzarle.

Ogni categoria consiste in un nome e una breve descrizione.

Ogni categoria può anche essere "pubblica", cioè la stessa (e tutte le domande presenti in essa) possono essere utilizzate da tutti i corsi presenti sul server, nel senso che tutti i corsi possono mettere le domande nei propri quiz.

Le categorie possono essere create o cancellate secondo necessità. Ma, se si cerca di cancellare una categoria che contiene delle domande, sarà richiesto di trasferire queste ultime in un'altra categoria, prima della cancellazione.

#### **Corrispondenze a risposte brevi casuali**

Dopo un'eventuale introduzione, allo studente sono presentate una serie di sotto-domande con una serie disordinata di possibili risposte. C'è una sola corretta risposta per ogni sotto-domanda.

Lo studente deve scegliere la risposta giusta per ogni sotto-domanda.

Ogni sotto-domanda ha un ugual peso in relazione al voto massimo previsto per la domanda intera.

Le domande e le risposte sono prese a caso dall'insieme di domande a Risposta breve della stessa categoria. Ogni tentativo di esecuzione del quiz avrà differenti domande e risposte.

#### **Creazione di domande multiple**

Questa funzione permette di creare più domande nello stesso tempo.

Attualmente funziona solo per la creazione di più Domande Casuali e (eventualmente) per l'aggiunta delle stesse al quiz corrente. Alla fine questa funzione evolverà verso uno strumento più significativo con un maggior numero di opzioni.

#### **Creazione di una nuova domanda**

Vari tipi di domande possono essere inseriti in una categoria:

#### • **Risposta multipla**

In relazione a una domanda di questo tipo (che può comprendere anche un'immagine) lo studente può scegliere tra più risposte. Ci sono due tipi di domande a risposta multipla - a singola risposta e a più risposte.

#### • **Risposta breve**

*\_\_\_\_\_\_\_\_\_\_\_\_\_\_\_\_\_\_\_\_\_\_\_*

In risposta a una domanda (che può comprendere anche un'immagine) lo studente scrive una parola o una breve frase. Ci possono essere anche più risposte corrette, ciascuna con un voto differente. Le risposte possono o meno essere sensibili alla presenza di caratteri maiuscoli.

### • **Numerica**

Dal punto di vista dello studente, una domanda numerica appare come una domanda a risposta breve. La differenza consiste nel fatto che le risposte numeriche possono avere un errore accettabile. Questo permette di impostare un intervallo continuo di risposte valide.

#### • **Vero/Falso**

In risposta a una domanda di questo tipo (che può anche contenere un'immagine) lo studente può solo scegliere tra Vero e Falso.

• **Corrispondenza**

Viene presentata una lista di sotto-domande, insieme alla lista (non ordinata) delle corrispondenti risposte. Lo studente deve "accoppiare" la risposta giusta ad ogni sotto-domanda.

#### • **"Riempi i vuoti" (Cloze)**

Queste domande, molto flessibili, consistono in un passaggio di testo (in formato Moodle) che ha uno o più box con varie possibili risposte, del tipo 'scelta multipla', 'risposta breve' e 'numerica'.

### • **Corrispondenze a risposte brevi casuali**

Dal punto di vista dello studente, queste domande appaiono come quelle di tipo a corrispondenza. La differenza è che le sotto-domande sono prese a caso dalle domande a Risposta breve della stessa categoria.

### • **Domanda casuale**

Una domanda casuale in un quiz è rimpiazzata da una domanda scelta a caso nella categoria di domande impostata.

• **Descrizione**

Queste non sono effettivamente domande. Servono solamente a scrivere del testo senza richiedere alcuna risposta. Possono servire per scrivere, per esempio, una descrizione introduttiva di un successivo gruppo di domande.

#### **Domande a risposta multipla**

In relazione a una domanda di questo tipo (che può comprendere anche un'immagine) lo studente può scegliere tra più risposte. Ci sono due tipi di domande a risposta multipla - a singola risposta e a più risposte.

Le domande a singola risposta permettono di scegliere una sola risposta. Generalmente tutti i voti per questo tipo di domande dovrebbero essere positivi.

Le domande a più risposte permettono di scegliere una o più risposte e ogni risposta può essere accompagnata da un voto sia positivo che negativo, in modo tale che selezionando TUTTE le risposte non necessariamente si ottiene un buon risultato. Se la somma totale dei voti assegnati alle varie risposte risulta negativa, comunque il voto totale per la domanda sarà al minimo zero. Ma attenzione, è possibile creare domande che hanno un punteggio maggiore del 100%.

Infine, ogni risposta (giusta o sbagliata) dovrebbe essere accompagnata da un feedback, che sarà mostrato allo studente accanto a ognuna delle sue risposte (se lo stesso quiz è configurato in modo da mostrare il feedback).

#### **Domande casuali**

Queste costituiscono un tipo speciale di domande.

Quando si inserisce una domanda casuale in un quiz, viene scelta una domanda a caso dalla stessa categoria di domande, ad ogni tentativo di esecuzione del quiz.

Se si crea un quiz, per esempio, con 10 domande casuali, ad ogni tentativo di ogni studente si possono presentare ogni volta set di 10 domande completamente differenti.

Da notare che si possono mescolare domande casuali e non, s e si vuole essere sicuri che particolari domande siano sempre presenti.

#### **Domande con corrispondenze**

Dopo un'eventuale introduzione, allo studente sono presentate una serie di sotto-domande con una serie disordinata di possibili risposte. C'è una sola corretta risposta per ogni sotto-domanda.

Lo studente deve scegliere la risposta giusta per ogni sotto-domanda.

Ogni sotto-domanda ha un ugual peso in relazione al voto massimo previsto per la domanda intera.

#### **Domande con riempimento di vuoti (Cloze)**

Questo tipo di domanda, molto flessibile, è simile al noto formato chiamato Cloze.

Le domande consistono in un passaggio di testo (in formato Moodle) che ha uno o più box con varie possibili risposte, del tipo 'scelta multipla', 'risposta breve' e 'numerica'.

Attualmente non è prevista un'interfaccia grafica per preparare queste domande - bisogna scriverle nello spazio previsto aiutandosi con l'esempio che segue o importandole da un file esterno.

Questo è l'esempio:

*La domanda consiste in un testo con una risposta, di tipo multiscelta, inserita esattamente qua {1:MULTICHOICE:Risposta errata#Feedback in caso di risposta errata~Altra risposta errata#Feedback per altra risposta errata~=Risposta corretta#Feedback per risposta corretta~%50%Risposta che dà il 50% del punteggio#Feedback per la risposta col mezzo punteggio} e subito dopo bisogna rispondere con questa risposta breve {1:SHORTANSWER:Risposta errata#Feedback per questa risposta errata~=Risposta corretta#Feedback per la risposta corretta~%50%Risposta che dà il 50% del punteggio#Feedback per la risposta col mezzo punteggio} e alla fine abbiamo un numero decimale {2:NUMERICAL:=23.8:0.1#Feedback per risposta corretta 23.8~%50%N/A#Feedback per il mezzo punteggio di una risposta nelle vicinanze del intervallo corretto}.*

*Nota che indirizzi come www.moodle.org e smileys come :-) funzionano tutti normalmente:*

 *a) E' una cosa buona? {:MULTICHOICE:=Si#Giusto~No#Non siamo della stessa opinione}*

 *b) Che voto gli daresti? {3:NUMERICAL:=3:2}*

\_\_\_\_\_\_\_\_\_\_\_\_\_\_\_\_\_\_\_\_\_\_\_\_\_\_\_\_\_\_\_\_\_\_\_\_\_

*Buona fortuna!*

#### Questo esempio apparirà agli studenti come segue:

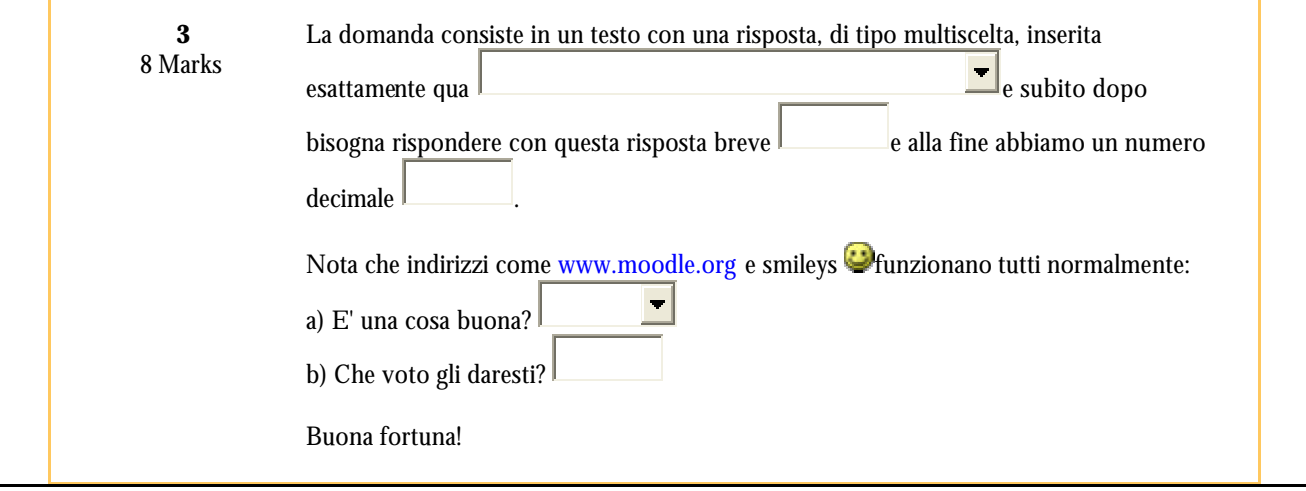

#### **Domande numeriche**

Dal punto di vista dello studente, una domanda numerica appare come una domanda a risposta breve.

La differenza consiste nel fatto che le risposte numeriche possono avere un errore accettabile. Questo permette di impostare un intervallo continuo di risposte valide.

Per esempio, se la risposta è 30 con un errore accettabile di 5, allora qualunque numero tra 25 e 35 sarà accettato come risposta valida.

Le domande numeriche possono anche prevedere risposte non numeriche (ma non sensibili ai caratteri maiuscoli). Questo è utile quando la risposta deve essere del tipo  $N/A$  (non applicabile), +inf, -inf, ecc.

#### **Domande a risposta breve**

In risposta a una domanda (che può comprendere anche un'immagine) lo studente scrive una parola o una breve frase.

Ci possono essere anche più risposte corrette, ciascuna con un voto differente. Se è stata selezionata l'opzione 'Il maiuscolo è importante', allora si potrebbe avere un punteggio differente per, ad esempio, "Parola" e "parola".

Si può usare un asterisco (\*) come carattere **jolly**. Per esempio, si può usare ran\*ing per controllare che una parola o frase cominci con "ran" e termini con "ing". Se si volesse in particolare controllare proprio l'asterisco, si dovrà utilizzare: \\* Senza i caratteri jolly le risposte sono confrontate con precisione, per cui attenzione all'uso delle parole!

#### **Domande mischiate**

Se si abilita questa opzione, l'ordine delle domande sarà casualmente alterato ad ogni tentativo di risposta da parte dello studente.

Questo non ha nulla a che fare con le Domande Casuali, ma riguarda solamente l'ordine in cui vengono poste le domande. Lo scopo è quello di rendere un pò più difficile, agli studenti, copiare l'uno dall'altro.

#### **Domande Vero/Falso**

*\_\_\_\_\_\_\_\_\_\_\_\_\_\_\_\_\_\_\_\_\_\_\_*

In risposta a una domanda di questo tipo (che può anche contenere un'immagine) lo studente può solo scegliere tra Vero e Falso. Se è abilitata l'opzione del feedback, allora dopo la risposta dello studente viene mostrato l'appropriato messaggio di ritorno. Per esempio se la risposta corretta è "Falso", ma lo studente ha risposto "Vero" (sbagliando), gli viene mostrato il feedback corrispondente a "Vero" (che è stata la sua risposta).

#### **Feedback**

Se si abilita questa opzione, gli studenti riceveranno un feedback in seguito ad ogni risposta (giusta o sbagliata) alle domande.

#### **IMPORTAZIONE DI DOMANDE**

Questa funzione permette di importare domande da file di testo esterni, caricati tramite un opportuno form. Sono supportati diversi formati di file:

### • **Formato GIFT**

GIFT è il più completo formato di importazione disponibile per caricare le domande di un quiz da un file di testo. E' stato progettato per offrire agli insegnanti un metodo semplice per scrivere le domande sotto forma di un semplice testo. Supporta i vari tipi di domande a Risposta multipla, Vero/Falso, Risposta breve, Corrispondenze, Numeriche e anche l'inserimento di un

\_\_\_\_\_ per il formato "parola mancante". Differenti tipi di domanda possono essere mischiati in un unico file di testo, e il formato supporta anche righe di commento, nomi di domande, feedback, e voti pesati su base percentuale. Seguono alcuni esempi:

In quale isola è morto Napoleone? {~Elba ~Corsica =Sant'Elena}

Napoleone è morto nell'isola di {~Corsica =Sant'Elena ~Elba}.

Napoleone è morto in Corsica.{FALSE}

Napoleone è morto in un'isola?{=si =vero}

Quando è morto Napoleone?{#1821}

#### **Dettagli per l'importazione di files in formato "GIFT"**

GIFT è il più completo formato di importazione disponibile per caricare le domande di un quiz da un file di testo. Supporta i vari tipi di domande a Risposta multipla, Vero/Falso, Risposta breve, Corrispondenze, Numeriche e anche l'inserimento di un

\_\_\_\_\_ per il formato "parola mancante". Differenti tipi di domanda possono essere mischiati in un unico file di testo, e il formato supporta anche righe di commento, nomi di domande, feedback, e voti pesati su base percentuale. Seguono alcuni esempi:

La codifica del file di testo deve essere simile a quella del file di installazione di Moodle. Un esempio di file di domande si trova al seguente link: gift/examples.txt.

### *ESEMPI TIPI DI DOMANDE IN FORMATO GIFT*

#### Risposta multipla:

Per le domande a risposta multipla, le risposte errate sono precedute dal carattere tilde (~), mentre le risposte giuste sono precedute dal segno uguale (=).

In quale isola è morto Napoleone? {~Elba ~Corsica =Sant'Elena}

Il formato**"Parola mancante"** automaticamente inserisce degli spazi da riepire (come questo \_\_\_\_\_) in mezzo alla frase. Per usare questo formato, si possono mettere le risposte dove si vuole che gli spazi appaiano nella frase.

Napoleone è stato esiliato all'isola di {~Corsica =Sant'Elena ~Elba} dove è morto.

Se le risposte vengono prima del punto di chiusura della frase, degli spazi da riempire saranno inseriti come formato "parola mancante". In questo formato si possono scrivere tutti i tipi di domanda.

Si deve inserire una riga vuota (doppio invio) per separare le domande. Per chiarezza, le risposte possono essere scritte su righe separate e anche indentate. Per esempio:

La festa Americana del Thanksgiving si celebra il {

 $\sim$ secondo

~terzo

=quarto

} Giovedì di Novembre.

Da quale paese di origine deriva il carattere dei Giapponesi? {

 $=C$ ina

~Corea

~Egitto}

*\_\_\_\_\_\_\_\_\_\_\_\_\_\_\_\_\_\_\_\_\_\_\_*

#### Risposta breve:

Le risposte alle domande del tipo Risposta breve sono tutte precedute dal segno uguale (=), che indica che tutte le risposte sono giuste. Le risposte non devono contenere il carattere tilde  $(\sim)$ .

Dove è morto Napoleone?{=in un'isola =a Sant'Elena}

Due più due uguale  $\{=\text{quattro}=4\}.$ 

 <sup>~</sup>India

Se c'è solamente una Risposta breve giusta, questa può essere scritta senza essere preceduta dal segno uguale, purché non possa essere confusa con una risposta Vero-Falso.

#### Vero-Falso:

In questo tipo di domanda la risposta indica se l'affermazione è vera o falsa. La risposta dovrà essere scritta {TRUE} o {FALSE}, o, in forma abbreviata, {T} o {F}.

Napoleone è morto all'isola d'Elba.{F}

#### Il sole sorge a est.{T}

#### Corrispondenze:

Le coppie di corrispondenze cominciano con un segno uguale (=) e sono separate dal simbolo "->". Ci devono essere almeno tre coppie di corrispondenze.

```
 Domanda a corrispondenze. {
=sotto-domanda1 -> sotto-risposta1
=sotto-domanda2 -> sotto-risposta2
=sotto-domanda3 -> sotto-risposta3
}
```
 Accoppia i seguenti paesi con le corrispondenti capitali. { =Canada -> Ottava

 =Italia -> Roma =Giappone -> Tokio =India -> Nuova Delhi }

Le domande a corrispondenza non supportano feedback o risposte a pesi percentuali.

Numerica:

La parte Risposta delle domande Numeriche deve cominciare con il simbolo cancelletto (#). Le risposte numeriche possono prevedere un margine di errore, che è scritto di seguito alla risposta corretta, separato da una virgola. Così, ad esempio, se la risposta corretta è un valore compreso tra 1.5 e 2.5, si dovrà scrivere  $\{\text{\#2:0.5}\}$ . Questo indica che il risultato corretto è 2 con un margine di errore di 0.5 (e cioè l'intervallo da 1.5 a 2.5). Se il margine di errore non è specificato, si assume essere uguale a zero.

#### Quando è morto Napoleone? {#1821}

 Quale è il valore di pi greco (con max 3 cifre decimali)? {#3.1415:0.0005}. Opzionalmente, le risposte numeriche possono essere scritte come intervallo, nel seguente formato {# *ValoreMinimo*..*Valore Massimo*}.

Quale è il valore di pi greco (con max 3 cifre decimali)? {#3.141..3.142}.

L'interfaccia tramite browser di Moodle non supporta risposte numeriche multiple, ma sia i programmi di Moodle sia il formato GIFT lo possono. Questo può essere usato per specificare più intervalli numerici, e può essere particolarmente utile se combinato con voti pesati percentualmente. Se sono utilizzate più risposte, queste possono essere separate da un segno uguale, come per le domande a risposte brevi.

Quando è morto Napoleone? {#

 $=1821:0$ 

=%50%1821:2}

Da notare che poiché l'interfaccia GUI del browser non permette più risposte per le domande numeriche, non c'è modo per vederle o editarle direttamente tramite Moodle. L'unico modo per gestire più di una risposta numerica è quello di cancellare la domanda e re-importarla (o usare qualcosa tipo phpMyAdmin).

#### **OPZIONI (Formato Gift)**

In aggiunta ai suddetti tipi di domande base, il programma filtro che gestisce il formato GIFT offre le seguenti opzioni: commenti, nome domanda, feedback e risposte pesate.

#### Commenti:

Sul file di testo si possono aggiungere commenti che non saranno importati dentro Moodle. Questo può servire per inserire delle testate o altre informazioni relative alle domande. Tutte le righe che cominciano con una doppia barra (senza contare eventuali spazi o caratteri di tabulazione precedenti) saranno ignorate dal filtro.

// Sotto-testata: seguono le Domande Numeriche

Quanto fa  $2 + 2$ ?  $\{ #4\}$ 

Nome domanda:

Un nome domanda può essere specificato inserendolo prima della domanda e chiudendolo tra due coppie di (:).

::Origini dei Giapponesi::Da quale paese deriva il carattere Giapponese? {=China}

::Giorno del Thanksgiving::

La festa Americana del Thanksgiving si celebra il {

~secondo

 $~\sim$ terzo

=quarto

} Giovedì di Novembre.

Se non è specificato alcun nome domanda, la domanda stessa sarà usata come nome per default.

#### Feedback:

Un feedback può essere associato ad ogni risposta facendo seguire la risposta stessa da un carattere cancelletto (#, detto anche hash mark) e dal feedback.

Qual'è la risposta a questa domanda a risposte multiple?{

- ~risposta sbagliata#commento feedback alla risposta sbagliata
- ~un'altra risposta sbagliata#commento feedback a questa risposta sbagliata

=risposta giusta#Molto bene!}

 Dove è morto Napoleone?{ =a Sant'Elena#Benissimo! =in un'isola#Bene!}

Napoleone è morto in Corsica.{FALSE#No, Napoleone è morto a Sant'Elena.}

Per le domande a risposta multipla, il feedback è mostrato solamante per la risposta che lo studente ha selezionato. Per le risposte brevi, il feedback è mostrato solamente quando lo studente immette la risposta corretta corrispondente. Per le domande Vero-Falso, il feedback importato è salvato e sarà mostrato solo se lo studente sceglie la risposta sbagliata. Così, nell'ultimo esempio riportato, lo studente vedrà il feedback solamente se sceglie VERO come risposta.

Risposte pesate:

Le risposte pesate sono previste sia nelle domande a risposta multipla sia nelle domande a risposta breve. I pesi delle risposte possono essere inseriti dopo il segno tilde (per le risposte multiple) o dopo il segno uguale (per le risposte brevi) con la percentuale di voto desiderata chiusa tra i segni percento (ad esempio, %50%). Questa opzione può essere combinata con i commenti di feedback.

Domanda difficile. $\{-$ risposta sbagliata ~%50%risposta da metà punteggio =risposta da pieno punteggio}

::Dove è cresciuto Gesù::Gesù Cristo veniva da {

~Gerusalemme#Questa è un'importante città, ma la risposta è sbagliata.

 $\sim\!\!925\%$ Bethlemme#Gesù è nato qui, ma non vi è cresciuto.

~%50%Galilea#Devi essere più specifico.

=Nazareth#Si! Giusto!}.

::Dove è cresciuto Gesù::Gesù Cristo veniva da {

=Nazareth#Si! Giusto!

=%75%Nazereth#Giusto, ma scritto male.

 $=$ %25%Bethlemme#Gesù è nato qui, ma non vi è cresciuto.}

Notare che i due ultimi esempi sono essenzialmente la stessa domanda, la prima a risposte multiple, la seconda a risposta breve. Notare che è possibile specificare pesi delle risposte che NON è possibile specificare attraverso l'interfaccia del browser. Questi pesi saranno calcolati correttamente (secondo il valore assegnato al momento dell'importazione), e appariranno normalmente agli studenti che fanno il test. Ma gli stessi pesi non appariranno normalmente agli insegnanti che li editano attraverso l'interfaccia delle domande di Moodle. Il menu a tendina ammette solo certi valori fissi e se il peso da assegnare non corrisponde ad alcuno di tali valori, non potrà essere visualizzato correttamente. Se si edita una tale domanda attraverso l'interfaccia del browser, il peso della risposta cambierà in quello visualizzato.

#### Risposte multiple:

*\_\_\_\_\_\_\_\_\_\_\_\_\_\_\_\_\_\_\_\_\_\_\_*

L'opzione Risposte multiple è usata per le domande a risposta multipla, quando due o più risposte devono essere scelte per ottenere un punteggio pieno. Questa opzione si attiva assegnando pesi parziali a più risposte, e non permettendo che alcuna risposta abbia il punteggio pieno.

Quali sono i nomi dei fratelli Bandiera? {

- ~Nessuno
- $\sim$ %50%Attilio
- $\sim\!%50\%$ Emilio
- $~\sim$ Antonio }

Notare che non c'è il segno (=) in alcuna risposta e la somma delle percentuali non deve essere superiore a 100, altrimenti Moodle darà un errore. Per evitare il fatto che gli studenti potrebbero ottenere automaticamente 100% semplicemente accettando tutte le risposte, è meglio dare un peso negativo alle risposte sbagliate.

Quali sono i nomi dei fratelli Bandiera? {

- ~-%50%Nessuno
- ~%50%Attilio
- $~1.650\%$ Emilio
- ~-%50%Antonio }

### Caratteri speciali  $\sim$  = # { } :

Questi simboli **~ = # { }** controllano l'esecuzione di questo programma filtro e non possono essere utilizzati nelle domande come testo normale. Poiché essi hanno un ruolo speciale nel determinare l'operazione del filtro, sono chiamati "caratteri di controllo". Ma può succedere che si ha bisogno di usare uno di questi caratteri, per esempio per mostrare una formula matematica all'interno di una domanda. La scappatoia per aggirare questo problema è quella di "evitare" i caratteri di controllo, con un carattere di "escape". E' sufficiente anteporre una barra rovesciata (\) al carattere in questione, in modo da dire al filtro che il carattere che segue deve essere usato come un carattere normale e non come un carattere di controllo. Per esempio:

Quale risposta è uguale a 5? {

 $\sim$  \= 2 + 2

 $=$   $\backslash = 2 + 3$ 

 $\sim \ \ = 2 + 4 \}$ 

::Caratteri di controllo GIFT::

Quale dei seguenti NON è un carattere di controllo nel formato di importazione GIFT? {

- $\sim \sqrt{2}$  #  $\sim e$  un carattere dicontrollo.
- $\sim$  \= # \= è un carattere dicontrollo.
- $\sim \$   $#$   $# \$   $#$  è un carattere dicontrollo.
- $\sim \setminus \{ \# \setminus \{ \} \}$  e un carattere dicontrollo.
- $\sim \setminus$   $\rightarrow$   $\setminus$   $\uparrow$   $\rightarrow$   $\setminus$   $\downarrow$  è un carattere dicontrollo.
- $= \langle 4 \rangle$  # Giusto! \ la barra rovesciata (backslash) non è un carattere di controllo. MA, è usata per aggirare i caratteri di controllo.}

Quando la domanda è elaborata la barra rovesciata è eliminata e non è salvata in Moodle.

### Altre opzioni:

Le domande a risposta breve possono essere rese sensibili alla presenza delle maiuscole cambiando "0" in "1" nella seguente riga:

 $Squestion \rightarrow usecase = 0$ ; // Ignora le maiuscole

Altre opzioni sono disponibili attraverso l'editing del filtro di importazione **gift/format.php**.

### **RINGRAZIAMENTI Filtro GIFT**

Questo programma filtro è stato scritto attraverso la collaborazione di numerosi membri della comunità Moodle. Si è basato in origine sul formato a "parola mancante", che comprendeva codice scritto da Martin Dougiamas e Thomas Robb. Paul Tsuchido Shew ha scritto questo filtro a Dicembre 2003 incorporando i suggerimenti della comunità per realizzare un formato di domande sempre più robusto. Il nome è l'acronimo di "General Import Format Technology" o qualcosa del genere, ma è troppo lungo per un semplice filtro come questo, così usiamo solo GIFT.

### • **Formato Aiken**

Il formato Aiken costituisce un modo molto semplice di creare domande a risposta multipla usando un linguaggio molto leggibile. Di seguito è riportato un esempio di utilizzo:

### **Importazione di files di domande in formato "Aiken"**

Il formato Aiken costituisce un modo molto semplice per creare domande a scelta multipla usando una forma estremamente leggibile. Di seguito è riportato un esempio di questo formato:

Quale è la risposta giusta a questa domanda?

- A. E' questa?
- B. Forse questa risposta?
- C. Forse quest'altra?
- D. Deve essere questa qua!

*\_\_\_\_\_\_\_\_\_\_\_\_\_\_\_\_\_\_\_\_\_\_\_*

ANSWER: D

Quale LMS gestisce più formati di importazione di quiz?

A) Moodle B) ATutor

C) Claroline

D) Blackboard

E) WebCT

F) Ilias

ANSWER: A

La domanda deve stare tutta su una riga.

Ogni risposta deve cominciare con un carattere di una sola lettera, seguito da un punto '.' o una parentesi ')' e uno spazio. La riga di risposta deve seguire immediatamente le domande, cominciare con "ANSWER:" e quindi dare la lettera appropriata.

### • **Formato Missing Word**

Questo formato supporta solamente le domande a risposta multipla. Ogni domanda è separata da una tilde  $(\sim)$ , e la risposta corretta è preceduta da un segno uguale (=). Segue un esempio:

Appena, da bambini, cominciamo a esplorare le parti del nostro corpo diventiamo studenti {=anatomia e psicologia ~riflessologia ~scienza ~sperimentazione}, e in un certo senso rimaniamo studenti per tutta la vita.

• **Formato AON**

Qusto è come il formato a "Missing Word" (a parola mancante), a parte il fatto che dopo l'importazione delle domande, tutte le domande a risposta breve sono trasformate 4 a 4 in domande a corrispondenza. Inoltre, le risposte delle domande a risposta multipla sono mescolate a caso durante l'importazione. Prende il nome da un'organizzazione che ha sponsorizzato lo sviluppo di molte caratteristiche dei quiz.

- **Formato Blackboard** Questo programma filtro può importare domande salvate nel formato di esportazione di Blackboard. E' basato sulle funzioni XML presenti all'interno del PHP.
- **Formato WebCT** Questo filtro può importare domande salvate nel formato a base testuale di WebCT.

### **Importazione di files di domande in formato "WebCT"**

Il filtro di importazione è in sviluppo e non supporta ancora tutti i tipi di domande WebCT. Attualmente sono gestite solo le Domande a scelta multipla e le Domande a risposta breve. Seguono alcuni esempi di queste domande in un file di testo: # Inizio della domanda: Domanda a Risposta Breve

:TYPE:S: :TITLE:Domanda a Risposta Breve :QUESTION:H Come si chiama il Learning Hub WebCT?  $2<sub>tr</sub>$ :IMAGE:dotcomLogoc.gif :ANSWERS:1 :CASE:0 :ANSWER1:WebCT.com:100:0:20:0 :FEEDBACK1:H Visitate il Learning Hub\: www.WebCT.com :CAT:Default # Fine della domanda: Domanda a Risposta Breve

# Inizio della domanda: Domanda a Scelta Multipla :TYPE:MC:1:0:C :TITLE:Domanda a Scelta Multipla :FEEDBACK Darwin inventò la teoria dell'evoluzione e creò il darwinismo. :QUESTION:H Dove è il Centro Ricerche Darwin? :IMAGE: :LAYOUT:vertical :ANSWER1:0:H Menlo Park, California :REASON1:H Spiacente! :ANSWER2:0:H Vancouver, Canada :REASON2:H

Spiacente! :ANSWER3:100:H Galapagos Islands, Ecuador :REASON3:H Giusto! :ANSWER4:0:H London, England :REASON4:H Spiacente! :ANSWER5:0:H Sidney, Australia :REASON5:H Spiacente! :CAT:Default # Fine della domanda: Domanda a Scelta Multipla

#### • **Formato Course Test Manager**

Questo filtro permette di importare domande salvate in una banca dati prodotta dal programma Course Test Manager. Esistono diversi modi per accedere alla banca dati, che è un database Microsoft Access, a seconda che Moodle gira su un web server Windows oppure Linux.

Su Windows esso permette di accedere al database come ogni file di importazione di dati.

Su Linux, bisogna avere una macchina Windows sulla stessa rete sulla quale si trova il database del Course Test Manager e un pezzo di software che si chiama ODBC Socket Server, che usa l'XML per trasferire i dati a Moodle sul server Linux.

Si legga l'help file sotto indicato prima di usare questo filtro d'importazione.

#### **Importazione di files di domande in formato "Course Test Manager"**

Course Test Manager è un package software della Course Technology "in fin di vita". Non è più sviluppato dal produttore ed è stato rimpiazzato da un nuovo software per la gestione dei test chiamato ExamView. Comunque non c'è mai un sistema di migrazione per permettere di esportare i test dal formato CTM ad altri formati più comuni. Questo è il motivo per cui questo modulo è stato scritto.

Per importare domande da CTM, bisogna avere questo sistema installato su una macchina Windows, e avere accesso ai files MS Access sulla stessa macchina. Due sono i files richiesti:

- System.mda Questo file è nella directory principale dell'installazione CTM e, nel gergo MS Access si chiama "System Database".
- ctm.mdb questo è il database che contiene le domande. C'è un database di questo tipo per ogni corso installato in CTM. Si trova in una directory un livello al disotto di quella di installazione di CTM.

Il pro cesso di importazione è leggermente differente a seconda che Moodle gira in ambiente Windows oppure Linux. Indipendentemente dalla piattaforma su cui gira Moodle, bisogna disporre di un sistema Windows (Windows 2000 o Windows XP) sulla stessa rete su cui è presente Moodle in modo tale da accedere al databse Access durante l'importazione delle domande. Il processo è un pò più semplice su un sistema Moodle **basato su Windows**. Quello che si deve fare per utilizzare la classe di importazione di CTM è:

- 1. Caricare il database system.mda su Moodle usando il file manager. Non importa su quale corso si carica il file. Moodle lo troverà indipendentemente.
- 2. Creare un quiz e utilizzare la funzione "importa domande da file". Caricare il file ctm.mdb scelto come file di domande da importare. Se si è operato correttamente, si vedrà un altra schermata che permetterà di scegliere la sotto-categoria di domande da importare dal database. Il motivo di questo passo è che CTM spesso contiene un gran numero di domande suddivise per categoria, basate sui capitoli di un libro o le sezioni di un corso.

Il processo su un sistema Moodle **basato su Linux** necessita di una componente software di terze parti chiamata **ODBC Socket Server**. Per importare un database CTM su Linux, bisogna prima scaricare e installare questo piccolo programma di rete sul sistema Windows che ospita il database CTM. **Non seguire** le istruzioni definite per l'installazione del ODBC Socket Server. Sono molto più co mplicate di quello che serve! Invece seguire le seguenti indicazioni:

1. Su Windows, Unzip del file di installazione scaricato da questo sito.

- 2. Copiare il file eseguibile ODBCSocketServer.exe sulla directory di sistema (probabilmente C:\WINNT\ o C:\Windows) o sulla directory Program Files .
- 3. Installare il ODBC Socket Server come un Servizio sul sistema, con questo comando: **<path in cui è stato copiato il file nel passo precedente>ODBCSocketServer.exe /Service** Quasto può essere fatto scrivendo suddetto comando nella finestra di dialogo che si apre con Start->Esegui oppure dal prompt di comandi.
- 4. Aprire il Gestore dei Servizi o attraverso Start->Impostazioni->Pannello di controllo->Strumenti di Amministrazione- >Servizi oppure cliccando col tasto destro del mouse su **Risorse del Computer**, scegliendo**Gestisci**, scegliendo poi

**Servizi e Applicazioni->Servizi** dal pannello che si apre. Si può anche accedere al Gestore dei Servizi tramite il comando **services.msc** nella finestra di dialogo Start->Esegui...

- 5. Nel gestore dei Servizi, cliccare col tasto destro del mouse sull'item ODBC Socket Server e scegliere **Start**. Appena fatto, lo stato dovrebbe cambiare in "started". Da notare che si può stoppare o disabilitare completamente questo servizio dopo aver completato il processo di importazione.
- 6. Bisogna essere sicuri che i file dati system.mda e ctm.mdb siano sulla macchina e che il driver ODBC per MS Access sia presente. In una installazione standard di Windows dovrebbe esserci. Si può comunque controllare che sia installato aprendo "Origine Dati (ODBC)" in "Strumenti di Amministrazione" del Pannello di Controllo e selezionando la sezione "Driver". Bisogna poi determinare dove è installato CTM e localizzare il file system.mda e il database ctm.mdb o i database dei quali si è interessati a importare i dati. Prendere nota dei path completi di questi file e del IP address o hostname del server Windows. Queste informazioni saranno necessarie nella procedura di importazione.
- 7. Ora si può passare all'importazione del o dei database delle domande dentro Moodle. Creare un proprio quiz ed attivare la funzione "importa domande da file". **Qui è dove le cose sono differenti per Linux**: bisogna specificare un file dummy nel campo di caricamento perché la procedura di importazione parta. Questo file **non sarà elaborato**. E' solo un simbolo per il pannello di importazione. Successivamente dovranno essere specificate le informazioni sul server Windows. Ci sarà una schermata in cui definire l'hostname della macchina con il Windows ODBC Socket Server e i paths dei database di sistema e delle domande da importare. Scrivere le informazioni individuate nello step precedente a questo e cliccare su "Connect to Server". Se ogni cosa è stata fatto correttamente, si arriverà ad un altro pannello in cui scegliere la sottocategoria di domande da importare dal databse. Il motivo di questo passo è che CTM spesso contiene un gran numero di domande suddivise per categoria, basate sui capitoli di un libro o le sezioni di un corso. Se questo step viene eseguito senza messaggi di errore, vuol dire che il Socket Server è stato impostato correttamente e si possono importare le domande dentro Moodle!

Se sono usciti messaggi di errore durante questa procedura, possono essere utili le seguenti informazioni tecniche. L'ODBC Socket server usa la porta 9628 per aprire un socket, inviare una query XML e ricevere i risultati della query in una XML result table. La classe di importazione analizza questa tabella e la usa per prendere i dati da importare.

### • **Risposte a riempimento di vuoti (Cloze)**

Questo filtro particolare serve per importare solamente un tipo di domande, quelle con le risposte a riempimento di vuoti (anche dette Cloze).

#### • **Formato Custom**

Se si ha un proprio formato di domande da importare, si può editare il modulo software mod/quiz/format/custom.php. La quantità di istruzioni da scrivere è modesta - solo quanto basta ad analizzare una singola domanda da un file di testo. Altri formati devono ancora essere gestiti, tra cui IMS QTI, e qualunque altro gli utilizzatori di Moodle vorranno contribuire a creare!

### **METODO DI VALUTAZIONE**

Quando sono permessi più tentativi di risposta, vi sono diversi modi di usare i voti parziali per calcolare il voto finale di uno studente, per il quiz.

- **Voto più alto**
	- Il voto finale è il più alto (migliore) di quelli ottenuti nei vari tentativi.
- **Voto medio**

Il voto finale è la media aritmetica dei voti ottenuti nei vari tentativi.

- **Primo tentativo** Il voto finale è quello ottenuto al primo tentativo (gli altri tentativi sono ignorati).
- **Ultimo tentativo**

Il voto finale è quello ottenuto all'ultimo tentativo.

**Mostrare le risposte corrette**

Se si abilita questa opzione, il feedback mostrerà, per ogni domanda, anche la risposta corretta (evidenziata con un colore brillante).

#### **Ogni tentativo parte dall'ultimo**

Se sono consentiti tentativi multipli di risposta e questa opzione è impostata a **SI**, ogni nuovo tentativo conterrà i risultati del tentativo precedente. Questo permetterà in ogni caso di completare il quiz dopo i vari tentativi.

Invece, per mostrare un quiz ogni volta come nuovo, selezionare l'impostazione **NO**.

#### **Risposte mischiate**

*\_\_\_\_\_\_\_\_\_\_\_\_\_\_\_\_\_\_\_\_\_\_\_*

Se si abilita questa opzione, l'ordine delle risposte previste per ogni domanda, sarà casualmente alterato ad ogni tentativo di risposta al quiz da parte dello studente.

Ovviamente, questo si applica alle sole domande che visualizzano più risposte, come le domande a risposta multipla e quelle che prevedono corrispondenze.

Lo scopo è quello di rendere un pò più difficile, agli studenti, copiare l'uno dall'altro.

Questa opzione non ha nulla a che fare con le Domande Casuali.

### **Tentativi permessi**

Si può permettere agli studenti di eseguire più tentativi di risposta al quiz.

Questo può far sì che l'esecuzione del quiz consista di più in un'attività educativa che nella gestione di un semplice esame. **Valutazione massima**

Il voto massimo impostato per un quiz è quello rispoetto al quale tutti gli alòtri voti sono proporzionati.

Per esempio, si può impostare il massimo voto a 20, p erché il quiz vale il 20% dell'intero corso.

Anche se ci sono 10 domande nel quiz che valgono un totale di 50 punti, tutti i voti saranno "riproporzionati" al massimo voto del quiz, che è 20.

#### **RISORSA**

Le Risorse sono i contenuti: le informazioni che l'insegnante vuole mettere dentro il corso. Queste possono essere costituite da files opportuni caricati nel server del corso; possono essere pagine editate direttamente in Moodle; oppure pagine web esterne che appariranno come parte del corso.

### **Descrizione Risorsa**

Breve descrizione della risorsa. Non scrivere troppo in questo spazio e non includere collegamenti a risorse! Verrà data l'opportunità di specificare il collegamento nella pagina successiva.

#### **Risorse di tipo Programma**

Una risorsa di tipo programma è una risorsa esterna capace di accettare dati passati da Moodle. I dati sono passati tramite HTTP GET (come parte del URL) e includono:

- extern\_nav: la URL dalla quale la risorsa è chiamata
	- extern\_usr: il nome dell'utente corrente
	- extern\_nam: il nome completo dell'utente corrente
	- extern\_tim: l'ora corrente
- extern\_pwd: una password univoca

Tutto quanto questo sarà oggetto di revisioni nel prossimo futuro.

#### **Tipo di Risorsa:**

Le "**Risorse**" rappresentano qualsiasi contenuto attinente al corso che potete immaginare. Di diversi tipi, specificano *in quale forma* il contenuto possa essere accessibile:

**Bibliografia** - il tradizionale riferimento bibliografico a riviste specializzate, pubblicazioni, libri.

**Cartella di files** - visualizza un'intera directory (e le sottodirettories) dall'area files del corso. I partecipanti la possono "sfogliare" e vedere tutti i files.

**Collegamento Web** - Una URL ad uno specifico documento presente sul web. Quando qualcuno clicca su di esso, l'attività di consultazione della risorsa sarà spostata fuori dalla locazione fisica del corso in oggetto. (Se richiesto, la pagina si aprirà in una nuova finestra del navigatore).

**File presente su questo server** - mostrerà qualunque file che avrai in precedenza trasferito sul server del corso. Vedi la sezione 'Files'.

Pagina Web - Una URL ad uno specifico documento presente sul web. Analogamente al tipo precedente, verrà mostrata una pagina web, con la sola differenza che essa verrà mostrata all'interno di un frame (riquadro), come se essa fosse integ rata all'interno del corso.

**Programma** - un programma esterno che richiede il passaggio di informazioni sull'utente e sul corso correnti di Moodle. Questo permette ad applicazioni esterne di cooperare con Moodle.

**Testo HTML** - per utenti evoluti. Non è necessaria alcuna formattazione; è sufficiente digitare il codice HTML.

**Testo Wiki** - permette più opzioni di formattazione del Testo semplice senza la necessità di imparare l'HTML. Si scrive in testo semplice, ma possono essere inclusi tanti caratteri di formattazione (per es. \*questo sarà grassetto\* /questo sarà evidenziato/) per creare facilmente una formattazione più complessa.

**Testo semplice** - la tipologia più semplice. E' sufficiente digitare (editare) i contenuti nel form presente nella pagina successiva. Ciò che scriverete verrà automaticamente formattato, come avviene nel consueto posting nei forums di discussione

### **Opzioni:**

Qui si possono specificare le risposte tra cui gli studenti possono scegliere.

Se ne può compilare il numero desiderato sino ad un massimo di 6. Le risposte che rimangono in bianco saranno ignorate dal sistema e non appariranno nel questionario.

### **Sondaggio:**

*\_\_\_\_\_\_\_\_\_\_\_\_\_\_\_\_\_\_\_\_\_\_\_*

Il Sondaggio offre un certo numero di strumenti di verifica che si sono dimostrati utili per stimolare e migliorare l'apprendimento in un ambiente online. Gli insegnanti possono raccogliere dagli studenti quelle informazioni che li aiuteranno a conoscere meglio la classe e a riflettere sul proprio modo di insegnare.

#### **Sondaggi disponibili:**

*\_\_\_\_\_\_\_\_\_\_\_\_\_\_\_\_\_\_\_\_\_\_\_*

Attualmente, Moodle offre particolari tipi di sondaggi (future versioni permetteranno di crearne di propri). I sondaggi disponibili sono stati scelti poiché sono particolarmente utili per la valutazione degli ambienti di apprendimento online che utilizzano la pedagogia costruttivista. Servono a identificare certe tendenze che possono manifestarsi tra i partecipanti a un corso. (Per esaminare una relazione in cui questi sondaggi sono utilizzati per una analisi dettagliata, vedere: http://dougiamas.com/writing/herdsa2002)

#### **COLLES - Constructivist On-Line Learning Environment Survey (Sondaggio per un ambiente di apprendimento online di tipo Costruttivista)**

Il sondaggio COLLES comprende 24 affermazioni raggruppate secondo 6 criteri, ci ascuno dei quali serve a valutare un aspetto chiave della qualità dell'ambiente di apprendimento online:

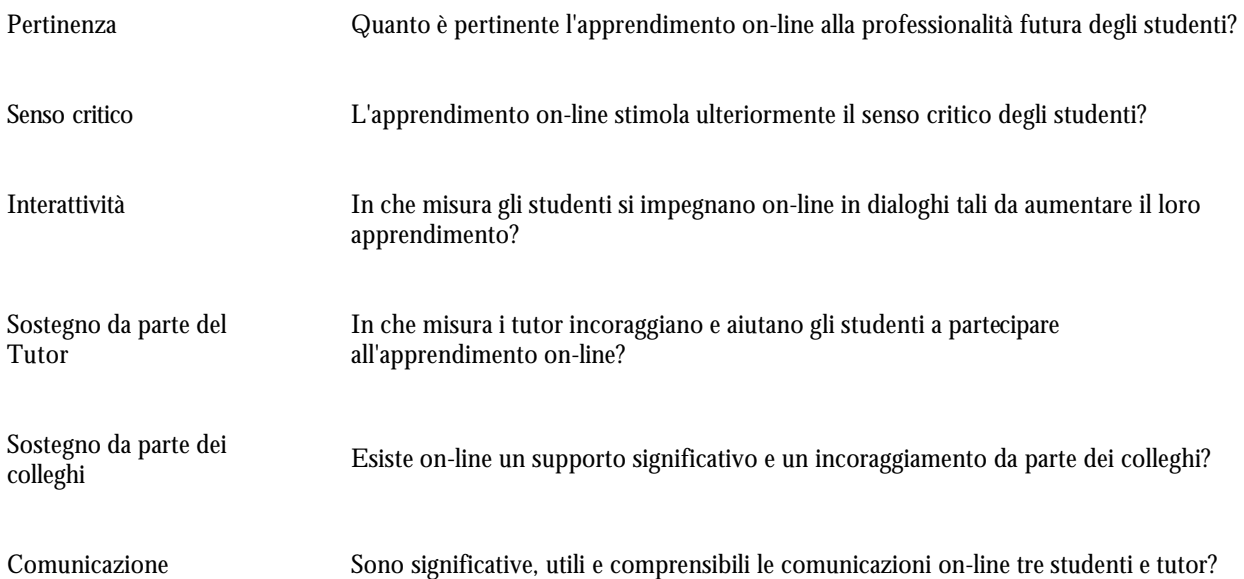

Alla base dell'aspetto dinamico dell'apprendimento c'è la teoria del costruttuvismo sociale, che vede nello studente un attore attivo in un ambiente di studio socialmente interattivo. Il costruttivismo sociale è un modo di apprendere, col quale gli studenti collaborano per costruire nuovi saperi, specialmente attraverso una mutua interrogazione basata sulle loro esperienze personali. Il punto centrale di questa collaborazione è lo sviluppo della competenza comunicativa degli studenti, cioè la capacità di impegnarsi in aperte e critiche discussioni sia con gli insegnanti che con i colleghi. Queste discussioni sono caratterizzate da una comune disposizione a costruire la comprensione reciproca e l'attitudine critica verso l'analisi dei presupposti. Il sondaggio COLLES è stato predisposto per permettere di monitorare fino a che punto si è stati capaci di sfruttare le possibilità interattive del World Wide Web, per stimolare gli studenti a utilizzare le modalità di apprendimento dinamico. (Queste informazioni sono state adattate dalle pagine COLLES. Si può trovare ulteriore documentazione su COLLES e i suoi autori all'indirizzo: http://surveylearning.com/colles/)

#### **ATTLS - Attitudes to Thinking and Learning Survey (Sondaggio delle attitudini a pensare e a imparare)**

La teoria dei 'modi di conoscere', originaria dal settore della ricerca (Belenky et al., 1986) ci fornisce uno strumento per analizzare la qualità della discussione in un ambiente collaborativo.

Le 'Attitudes Towards Thinking and Learning Survey' (ATTLS) costituiscono uno strumento sviluppato da Galotti et al. (1999) per misurare fino a che punto una persona è un 'conoscitore collegato' (CK-connected knower) o un 'conoscitore isolato' (SKseparate knower).

Le persone con un'alta valutazione CK tendono a trovare l'apprendimento più divertente, e sono spesso più cooperative, più socievoli e più desiderose di costruire sulle idee degli altri, mentre le persone con un più alto grado SK tendono a prendere una posizione più critica e argomentativa nell'apprendimento.

Studi hanno dimostrato che questi due stili di apprendimento sono indipendenti l'uno dall'altro (Galotti et al., 1999; Galotti et al., 2001). Inoltre, sono solamente un riflesso delle attitudini all'apprendimento, e non delle capacità di apprendimento né delle potenzialità intellettuali.

*Belenky, M. F., Clinchy, B. M., Goldberger, N. R., & Tarule, J. M. (1986). Women's Ways of Knowing: The Development of Self, Voice, and Mind. New York: Basic Books, Inc.* 

*Galotti, K. M., Clinchy, B. M., Ainsworth, K., Lavin, B., & Mansfield, A. F. (1999). A New Way of Assessing Ways of Knowing: The Attitudes Towards Thinking and Learning Survey (ATTLS). Sex Roles, 40(9/10), 745-766.*

*Galotti, K. M., Reimer, R. L., & Drebus, D. W. (2001). Ways of knowing as learning styles: Learning MAGIC with a partner. Sex Roles, 44(7/8), 419-436.*

#### **LAVORO DI GRUPPO (WORKSHOP)**

Un lavoro di gruppo (workshop) è un'attività di valutazione reciproca con una gran varietà di funzionalità. Offre ai partecipanti la possibilità di giudicare reciprocamente, con diverse modalità, i propri lavori o lavori di esempio. Permette inoltre la raccolta e la controllo di queste valutazioni sotto varie forme. Il modulo software Workshop è stato realizzato col contributo di Ray Kingdon.

#### **Aggiunta di un Commento**

Commenti possono essere aggiunti alla valutazione di un lavoro per:

- 1. Aggiungere ulteriori spiegazioni e chiarimenti al voto (da parte del partecipante che ha valutato il lavoro);
- 2. Chiedere giustificazione delle affermazioni rilasciate nella valutazione (da parte del partecipante il cui lavoro è in valutazione);
- 3. Cercare di risolvere difficoltà eventualmente sorte durante la discussione sulla valutazione (da parte dell'insegnante);

L'obiettivo dei commenti è quello di cercare di raggiungere un accordo sulla valutazione o di persuadere il valutatore a rivedere il proprio giudizio. La discussione dovrebbe essere condotta con un tono ragionevole.

Se un lavoro viene valutato di nuovo, i vecchi commenti sono scartati e non saranno più mostrati con la nuova valutazione.

#### **Analisi delle valutazioni**

*\_\_\_\_\_\_\_\_\_\_\_\_\_\_\_\_\_\_\_\_\_\_\_*

Questa analisi riguarda le valutazioni fatte sugli esempi e quelle fatte durante la fase di valutazione reciproca del lavoro di gruppo. Essa cerca di individuare le valutazioni migliori nell'insieme di tutte quelle fatte dall'insegnante e dai partecipanti. Queste valutazioni "migliori" sono poi utilizzate nel calcolo delle votazioni finali.

L'analisi si realizza meglio se sono presenti valutazioni dell'insegnante. Queste possono essere utilizzate come riferimenti rispetto ai quali giudicare le valutazioni dei partecipanti. Non c'è bisogno che l'insegnante valuti ogni esempio e ogni lavoro, ma affinché l'analisi sia significativa è meglio avere un numero di valutazioni dell'insegnante maggiore della media del numero di valutazioni fatte dai partecipanti. E più sono le valutazioni dell'insegnante più affidabile può essere il risultato dell'analisi. L'analisi può essere ripetuta più volte, ogni volta cambiando uno o più opzioni. L'analisi è controllata da tre opzioni che appaiono in testa alla pagina.

- 1. Il **coefficiente delle valutazioni dell'insegnante** definisce il peso da dare a tali valutazioni in confronto a quelle dei partecipanti nella fase di analisi degli errori. Se l'insegnante vuole che la propria strategia di valutazione domini quella dei partecipanti, allora lui deve essere, tra tutti, quello con il più basso "Errore medio" nella "Tabella errori". Se l'insegnante non risulta in testa a tale tabella, allora il suo coefficiente delle valutazioni è incrementato fino a che il suo errore medio è il minore di tutti. Di conseguenza le valutazioni dell'insegnante sono dominanti. I partecipanti che votano come l'insegnante si ritrovano nella parte alta della Tabella errori. Invece i partecipanti elencati nella parte bassa sono quelli che valutano in un modo differente da quello dell'insegnante e dei partecipanti elencati in testa. Più sono le valutazioni dell'insegnante, più è probabile che questa opzione non deve essere utilizzata per forzare lo stesso in testa alla tabella. Da notare che tale opzione non definisce un peso da dare alle valutazioni dell'insegnante quando vengono calcolati i voti finali. In tale calcolo le valutazioni dell'insegnante hanno lo stesso peso di quelle dei partecipanti. Così, per esempio, se il lavoro di un partecipante è valutato al 41% dall'insegnante e al 45% e 55% da due partecipanti, il voto finale del lavoro è  $(41\% + 45\% + 55\%) / 3 = 47\%.$
- 2. Il **coefficiente della capacità di valutazione** è usato nel calcolo dei voti finali. Una semplice formula è usata per calcolare la "capacità di valutazione" di un partecipante. E' il rapporto di "buone" valutazioni fatte rispetto al massimo numero di quelle che può fare. Così, per esempio, se il compito richiede che il partecipante faccia tre valutazioni del lavoro di esempio e 5 valutazioni degli altri lavori, e lo stesso effettua sette valutazioni di cui una è scartata dall'analisi (vedi sotto), allora la sua capacità di valutazione è (7 - 1)/8, cioè 75%. Il voto finale del compito è una combinazione pesata di questa capacità di valutazione e del voto migliore (se ha inviato più volte il lavoro) che lo stesso compito ha ricevuto. Il peso del voto di un lavoro è sempre 1. Così se si imposta questo coefficiente, per esempio, a 0,5, questo significa che la capacità di valutazione avrà per il voto finale un valore (peso) metà del valore del voto del compito.
- 3. La **percentuale di valutazioni da eliminare** determina il numero di valutazioni che devono essere escluse nel calcolo del voto finale. Questo numero può essere impostato in uno dei seguenti due modi.
	- o Dato il modo in cui la Capacità di valutazione è calcolata, ogni partecipante, se valuta tutti i lavori che gli vengono assegnati, può raggiungere il massimo dei punti (per questo elemento), se non viene scartata alcuna sua valutazione. Se l'insegnante desidera avere un valore medio più ragionevole, impostando, per esempio, questa opzione al 30%, farà in modo che la media delle capacità di valutazione sia di circa il 70% (ammesso che tutti i partecipanti hanno valutato tutti i lavori loro assegnati).
	- o Altrimenti il numero di valutazioni da scartare può essere impostato in modo da contenere in un valore ragionevole gli Errori medi (riportati nella quarta colonna della Tabella errori). Per esempio, si potrebbe desiderare che tutte le valutazioni dei partecipanti ricadano (in media) in un intervallo del 20%. Quindi l'analisi è ripetuta più volte aggiustando il numero di valutazioni da scartare fino a che i valori in questa colonna stiano entro un limite particolare.

Oltre alla Tabella errori l'Analisi elenca, nella Tabella voti, i giudizi di tutte le valutazioni e i voti finali dati ai partecipanti. Questa tabella deve essere verificata per controllare che i risultati siano ragionevoli. In particolare se sono scartate molte valutazioni alcuni lavori potrebbero rimanere non valutati e il voto finale del partecipante risulterebbe troppo basso. L'analisi riporta il numero dei lavori inviati all'inizio della pagina e subito prima della tabella dei voti. Questi due numeri dovrebbero essere uguali.

*Moodle è un software Open Source rilasciato in licenza GNU-GPL – Manuale scaricato da: http://www.lezionionline.net*

Se risultano uno o più lavori non valutati e l'insegnante non vuole diminuire il numero di valutazioni da scartare allora quei lavori dovrebbero essere valutati dall'insegnante e l'analisi ripetuta. E' importante che tutti i lavori siano valutati almeno una volta nella fase finale dell'analisi, cioè quando sono calcolati i voti finali.

C'è un equilibrio tra il numero di valutazioni scartate e il voto generale finale. Più sono le valutazioni scartate più è probabile che il voto finale sia basso. Comunque, se le cattive valutazioni non vengono scartate, i partecipanti potrebbero lamentarsi della qualità delle valutazioni stesse che hanno determinato il voto del proprio lavoro. Ammesso che ci siano sufficienti valutazioni da parte dell'insegnante da dominare l'analisi senza troppe forzature, potrebbe sembrare ragionevole scartare tra il 15% e il 30% delle valutazioni.

Da notare che questa analisi può durare un pò di tempo in quanto prevede un processo iterativo. Bisogna aspettarsi tempi di risposta abbastanza lunghi.

#### **Autovalutazione**

Un lavoro di gruppo può, opzionalmente, prevedere che il partecipante valuti anche il proprio lavoro insieme ai lavori degli altri partecipanti. Questo significherà che se, per esempio, il numero di lavori che ogni partecipante deve valutare è 5, allora avrà da valutare 6 lavori, uno dei quali è il proprio.

Se il numero dei lavori da valutare è impostato a 0 (zero) e l'opzione di Autovalutazione è SI, allora il compito sarà del tipo "ad autovalutazione". Questo può o meno includere la valutazione dell'insegnante, a seconda della decisione dello stesso.

#### **Calcolo del voto finale**

La tabella di questa pagina mostra come viene calcolato il voto finale dei partecipanti. Tale voto è il risultato della somma pesata di massimo cinque componenti.

- 1. Il voto dell'insegnante per il lavoro inviato. Questo è opzionale e sarà utilizzato se l'insegnante effettivamente valuta il lavoro dei partecipanti. Se questi inviano più di un lavoro, nel calcolo verrà usato il voto "migliore" dove migliore significa il lavoro col valore più alto della combinazione del voto dell'insegnante e del voto medio degli altri partecipanti.
- 2. La media dei voti degli altri partecipanti espressi sul lavoro inviato. Anche qui se un partecipante invia più di un lavoro, verrà preso il voto "migliore". Il voto degli altri può eventualmente includere il voto dell'insegnante. Questo sarà preso in considerazione, se il numero dei voti degli altri è molto basso o se si pensa che gli altri voti non siano sicuri o per un difetto di soglia (di solito verso l'alto) o per mancanza di affidabilità. Se incluso, nel calcolo della media, il voto dell'insegnante è trattato nello stesso modo di un voto di un partecipante.
- 3. Il valore di soglia dei voti su un lavoro da parte dei partecipanti. Questo numero rappresenta la misura di quanto i voti degli altri sono "spostati" troppo verso l'alto o troppo verso il basso. Non è una misura assoluta perché è basata sulla differenza tra il voto di un partecipante e le medie dei voti per ognuno dei lavori che vengono valutati. In genera a questa componente non dovrebbe essere dato un peso troppo alto.
- 4. Il grado di affidabilità dei partecipanti nel valutare i lavori. Questo numero è la misura di quanto la valutazione di un partecipante è vicina alla media delle valutazioni degli altri sullo stesso lavoro. Questo riduce il valore di soglia e media le differenze tra i voti di un partecipante e le medie dei voti degli altri. In teoria, se i partecipanti assegnano voti alti a lavori buoni e voti bassi a lavori cattivi, allora la loro affidabilità è alta. Se c'è il sospetto che i partecipanti in generale non sono abili valutatori, allora nelle medie dovrebbe essere incluso il voto dell'insegnante e questo dovrebbe rendere i valori di affidabilità più significativi.
- 5. Il voto medio dato dall'insegnante alle valutazioni dei partecipanti. Questo comprende sia le valutazioni preliminari fatte sugli esempi di lavoro dell'insegnante sia le valutazioni fatte dall'insegnante stesso dei giudizi dati dai partecipanti durante la fase di valutazione del compito. In generale questa componente è probabilmente più importante sia di quella sul valore di soglia che di quella sull'affidabilità e quindi, se p resente, dovrebbe avere un peso maggiore.

A queste cinque componenti può essere assegnato un peso come ritenuto più opportuno per il compito assegnato. Per esempio il voto dell'insegnante può pesare maggiormente, se la componente relativa alla valutazione reciproca non è considerata molto importante nell'ambito del lavoro di gruppo assegnato. Invece, se l'insegnante valuta solamente pochi lavori, i suoi voti possono essere completamente ignorati dando loro un peso 0 (zero). Se il compito è tutto sulle capacità dei partecipanti di giudicare e di commentare i lavori, allora il peso delle prime due componenti può essere impostato a 0 (zero) o basso e le capacità di valutare dei partecipanti determineranno i voti finali.

Da notare che questa pagina può essere usata iterativamente mentre i voti finali non sono ancora visualizzabili dai partecipanti. Quando l'insegnante sarà soddisfatto dei voti finali e dei pesi applicati, allora i voti stessi potranno essere accessibili ai partecipanti al gruppo di lavoro.

#### **Elementi di valutazione**

*\_\_\_\_\_\_\_\_\_\_\_\_\_\_\_\_\_\_\_\_\_\_\_*

Per semplificarne la valutazione, un compito di tipo "lavoro di gruppo" dovrebbe avere un ragionevole numero di "elementi di valutazione". Ogni elemento dovrebbe coprire un aspetto particolare del compito. Tipicamente gli elementi da commentare e valutare dovrebbero essere tra 5 e 15, in funzione della dimensione e della complessità del compito. Un lavoro di gruppo con un solo elemento è permesso ma ha una strategia di valutazione simile a quella del compito standard di Moodle.

I tipi di elementi dipendono dalla strategia di valutazione del compito:

**Nessuna valutazione.** Gli elementi sono descrizioni di aspetti del compito. Il valutatore deve commentare ciascuno di questi aspetti. Come tutte le strategie di valutazione, è anche prevista un'area per commenti generali.

**Incrementale.** Tutti gli elementi hanno le seguenti tre caratteristiche:

- 1. La DESCRIZIONE dell'elemento di valutazione. Questa dovrebbe chiaramente definire quale è l'aspetto del compito da valutare. Se il giudizio dovrà essere di tipo qualitativo, sarà utile dare indicazioni su cosa sarà considerato eccellente, medio o scarso.
- 2. La SCALA di valutazione. Esistono un numero di scale predefinite. Queste vanno da quelle semplici del tipo SI/NO, a quelle a più valori discreti, a quelle di tipo percentuale. Ogni elemento avrà la propria scala che sarà scelta per tenere conto di tutti i possibili valori del giudizio sull'elemento stesso. Da notare che la scala non implica l'importanza dell'elemento nel calcolo del voto complessivo, infatti una scala a due valori ha la stessa "influenza" di una scala a cento valori, se i rispettivi elementi hanno lo stesso peso...
- 3. Il PESO dell'elemento di valutazione. Per default tutti gli elementi hanno la stessa importanza nella determinazione del voto complessivo. Questo può essere modificato dando agli elementi che hanno maggiore importanza un peso maggiore di 1, e a quelli che hanno minore importanza un peso minore di 1. La modifica dei pesi non ha effetto sul massimo valore del voto, che è determinato dal parametro del compito "Voto Massimo". Ai pesi possono essere dati addirittura valori negativi, ma si consiglia di sperimentare prima il risultato.

**Verifica presenze.** Gli elementi descriveranno certi items o aspetti che devono essere presenti nel compito. La valutazione è effettuata in base alla presenza/correttezza o assenza/errore di questi items o aspetti. L'insegnante deve impostare una tabella che suggerisce i voti che dovrebbero essere dati se tutti gli items sono presenti, se un item manca, se ne mancano due, ecc. Se certi item sono più importanti di altri, ad essi può essere dato un peso maggiore di uno, se meno importanti, un peso minore di uno. Il conteggio di errori complessivo è una somma pesata degli items mancanti. Il valutatore può sempre apportare lievi aggiustamenti ai voti suggeriti.

**Criteri di riferimento.** Gli elementi saranno costituiti da un insieme di affermazioni/livelli che possono essere usate come riferimento per valutare il compito. Le affermazioni possono essere "cumulative" o ognuna indipendente dall'altra. Il valutatore deve decidere quale affermazione meglio definisce il giudizio sul lavoro inviato. L'insegnante deve assegnare ad ogni affermazione un voto suggerito. Le affermazioni dovrebbero essere in ordine di voto. Il valutatore può apportare lievi aggiustamenti a questi voti suggeriti.

**Rubrica.** Questa è un pò simile alla valutazione di tipo "Criteri di riferimento". Il numero dei criteri è definito nell'impostazione del compito. La differenza sta nel fatto che nell'ambito di ogni criterio ci possono essere fino a un massimo di 5 affermazioni che definiscono altrettanti livelli. In un dato compito il numero effettivo di livelli può variare da criterio a criterio. Nell'impostazione di un criterio un livello predefinito vuoto segnala la fine dei livelli di quel criterio. Così alcuni criteri possono avere due livelli, altri tre, altri ancora fino a 5. Ogni criterio può avere un peso. I livelli definiscono il voto che viene assegnato se si seleziona la corrispondente affermazione e tale voto può essere 0,1,2,3,4. La votazione complessiva del compito è la somma pesata dei voti dei vari elementi.

### **Gestione di un lavoro di gruppo (workshop)**

Un compito di tipo "lavoro di gruppo" è più complesso di un compito ordinario, infatti si sviluppa attorno a un certo numero di fasi, di seguito descritte:

1. **Impostazione del compito.** La valutazione di un lavoro è meglio suddividerla in vari ELEMENTI da giudicare. Ciò rende la valutazione del lavoro stesso meno arbitraria e, nello stesso tempo dà ai partecipanti una guida da utilizzare per effettuare le proprie valutazioni. L'insegnante ha il compito di impostare gli elementi di valutazione realizzando una pagina di lavoro da utilizzare per inserire i voti e i commenti. (Vedere la pagina in questione per maggiori dettagli). Con gli elementi di valutazione impostati, l'insegnante predisporrà qualche esempio di lavoro. I partecipanti devono provare a giudicare e valutare questi esempi prima di preparare i propri lavori. Comunque prima che l'intera attività sia collettivamente utilizzabile, questi lavori di esempio devono essere valutati dall'insegnante stesso. Questo permetterà di impostare "risposte tipo" utili nella verifica delle valutazioni degli esempi da parte di coloro che partecipano al lavoro di gruppo (effettuate nella fase successiva).

L'inserimento di esempi da parte dell'insegnante è facoltativa e per certi compiti può non essere appropriata.

2. **Abilitazione dei partecipanti all'invio.** Con questa funzione il compito viene aperto all'utilizzo. Se l'insegnante ha impostato degli esempi di lavoro, i partecipanti dovranno valutarne un certo numero (tale numero è impostato quando il compito stesso è stato definito). Una volta che il richiesto numero di valutazioni è stato completato, il partecipante/studente può inviare il proprio lavoro. Nel caso di un compito senza esempi, i partecipanti sono liberi di inviare i propri lavori anche subito.

E' preferibile lasciare il compito per un certo tempo in questa fase al fine di raccogliere un numero sufficiente di lavori e avere una migliore distribuzione del lavoro. Se il compito è messo direttamente nella fase "Abilitazione all'invio e alla valutazione" dalla fase di "impostazione" (cosa permessa), i partecipanti che inviano per primi avranno da valutare solo i primi invi e quelli che invieranno per ultimi dovranno valutare solo gli ultimi invii. Aggiungendo un "ritardo" prima che le valutazioni reciproche comincino, si eliminerà il problema per la maggior parte dei partecipanti. Quando uno dei partecipanti al lavoro di gruppo invia una parte del lavoro, l'insegnante, se vuole, può valutare quella

parte. Questa valutazione può essere incorporata nella votazione finale del partecipante stesso. Queste valutazioni

possono essere effettuate nelle fasi di invio e di valutazione del compito. Le valutazioni dell'insegnante fatte dopo il calcolo del voto finale, evidentemente non saranno considerate.

3. **Abilitazione dei partecipanti agli invii e alle valutazioni.** Se l'impostazione del compito prevede la possibilità di effettuare valutazioni reciproche, i partecipanti che hanno inviato il proprio lavoro hanno accesso ai lavori dei propri colleghi perché possano valutarli. Invece quelli che ancora non hanno inviato il proprio lavoro, non possono vedere i lavori degli altri. In questa fase i lavori possono essere inviati più volte, anche in funzione delle reciproche valutazioni, ed essere progressivamente migliorati.

L'insegnante può voler separare la fase di invio dei lavori da quella delle valutazioni reciproche, aspettando, prima di attivare la seconda, che tutti i partecipanti abbiano inviato il proprio lavoro. In questo caso, il tipo di abilitazione decritta in questo punto non ha senso e si passa direttamente dalla "Abilitazione all'invio" alla "Abilitazione alle valutazioni". L'insegnante porrà una data finale per gli invii e il compito, a quella data passerà automaticamente nella fase "Abilitazione alle valutazioni".

D'altra parte, se l'insegnante, non ritiene necessaria questa netta distinzione, allora si utilizza il tipo di abilitazione qui descritta. Permettendo la contemporaneità degli invii e delle valutazioni, l'insegnante dovrà impostare a UNO (o meglio a DUE) il numero di lavori da correggere, per permettere una migliore distribuzione del lavoro (si veda la pagina delle impostazioni del Workshop per maggiori dettagli). Da osservare che questo avrà come conseguenza che alcuni lavori saranno valutati dai partecipanti più spesso di altri.

Quando un partecipante/studente ha espresso una valutazione di un lavoro, l'autore del lavoro può consultare tale valutazione e commentarla (se è stata impostata una specifica opzione in questo senso). Inoltre l'insegnante può valutare, a sua volta, queste valutazioni, e i punteggi così ottenuti possono servire al calcolo del voto finale (si veda la fase del Calcolo delle votazioni finali).

4. **Abilitazione dei partecipanti alle valutazioni.** In questa fase le valutazioni reciproche possono iniziare (o continuare), ma i partecipanti non possono più inviare, né re-inviare, alcun lavoro. A coloro che non hanno inviato il lavoro vien segnalata la chiusura di tale possibilità e agli stessi non sarà permesso di vedere, e quindi di valutare, i lavori degli altri.

L'insegnante può continuare a giudicare, anche lui, le valutazioni dei partecipanti, e i punteggi così determinati possono servire al calcolo del voto finale (si veda la prossima fase).

- 5. **Calcolo delle votazioni finali.** Alla data di scadenza programmata, l'insegnante trasferisce il compito nella fase successiva, nella quale non è più possibile effettuare alcuna valutazione da parte dei partecipanti. L'insegnante può invece completare la votazione delle valutazioni degli esempi, dei lavori dei partecipanti e delle valutazioni reciproche fatte dagli stessi. Quest'ultima valutazione non è necessaria se il numero di valutazioni reciproche effettuate per ogni lavoro è sufficiente e la "validità della votazione" di ogni partecipante può essere determinata dal relativo punteggio. Quando tutte le valutazioni sono state completate, l'insegnante calcola la votazione finale di chi ha partecipato al lavoro di gruppo. Queste votazioni sono di solito fatte di tre componenti, il voto dato dall'insegnante al lavoro del partecipante, il voto medio allo stesso lavoro dato dagli altri partecipanti e il grado di validità delle valutazione date dal partecipante stesso. Quest'ultimo può comprendere un "voto medio" dato dall'insegnante ai commenti che hanno accompagnato le valutazioni del partecipante. L'insegnante fissa un peso specifico a ciascuna di queste tre componenti, prima che il voto finale sia determinato.
- 6. **Visualizzazione dei voti finali.** La fase finale del lavoro di gruppo permette ai partecipanti di vedere le proprie votazioni finali. Tuttavia, l'insegnante può tornare alla fase precedente per aggiustare, per esempio, i pesi usati per le componenti del voto finale. I voti ricalcolati possono quindi essere mostrati ai partecipanti al lavoro di gruppo. I partecipanti e l'insegnante possono anche vedere la "tabella dei migliori lavori" inviati. Questi sono elencati in ordine di voto, dal più alto in poi. Il voto del lavoro è la combinazione della valutazione dell'insegnante e di quella media degli altri partecipanti (se presente). Il sistema di pesi utilizzato è quello dato nella fase precedente.

In ognuna delle fasi di questa attività, l'insegnante può accedere alla pagina di "Amministrazione". Questa mostra lo stato corrente del compito. Elenca (se ci sono) gli esempi inviati dall'insegnante, le votazioni dei partecipanti (degli esempi dell'insegnante, del loro lavoro e del lavoro degli altri) e i lavori stessi dei partecipanti. Da questa pagina l'insegnante può commentare e ri-commentare i lavori, valutarli e ri-valutarli, cancellare i lavori e le valutazioni, e, in generale, seguire tutto il progresso del lavoro di gruppo.

#### **Inclusione voto insegnante**

*\_\_\_\_\_\_\_\_\_\_\_\_\_\_\_\_\_\_\_\_\_\_\_*

Questa opzione fa sì che le valutazioni dell'insegnante espresse sui lavori inviati vengano considerate come se fossero valutazioni di uno dei partecipanti. Se l'opzione è impostata a SI, allora i giudizi dell'insegnante sono in effetti contati due volte, primo come normali valutazioni dell'insegnante stesso, secondo includendole nel pool delle valutazioni reciproche. L'insegnante può volere che questo avvenga se (a) il numero di valutazioni di un lavoro è basso o (b) per cercare di livellare le valutazioni quando appaiono essere spostate in alto o in basso o sembrano poco affidabili.

#### **Invio degli esempi dell'insegnante**

Se ai partecipanti è richiesto di valutare alcuni esempi di lavoro prima di inviare il proprio, l'insegnante userà questo link per inviare tali esempi. L'insegnante può inviare quanti esempi vuole, ma se il numero di questi è più grande del numero di valutazioni di esempi che ogni partecipante deve fare, allora i lavori sono assegnati in modo casuale ma bilanciato. Il sistema cerca di assicurare che ognuno degli esempi è assegnato ai partecipanti lo stesso numero di volte. L'assegnazione è casuale nel senso che, se per esempio sono stati inviati 10 esempi, è molto improbabile che al primo partecipante siano assegnati da valutare gli esempi 1, 2 e 3.

*Moodle è un software Open Source rilasciato in licenza GNU-GPL – Manuale scaricato da: http://www.lezionionline.net*

Se l'insegnante invia un numero di esempi minore di quelli definiti nel corrispondente parametro del compito, i partecipanti avranno solo quegli esempi da valutare.

Dopo che l'insegnante ha inviato gli esempi, è utile che lo stesso esprima una valutazione degli esempi stessi, anche se solo parzialmente. Queste valutazioni sono personali dell'insegnante, e non saranno mostrate ai partecipanti in alcuna fase dello svolgimento del compito. Le stesse sono invece mostrate all'insegnante quando lo stesso controlla le valutazioni che i partecipanti hanno espresso sugli esempi inviati. Quando l'insegnante deve giudicare la valutazione di un partecipante, vedrà la propria valutazione in testa allo schermo e la valutazione dello stesso lavoro fatta dal partecipante, in fondo. La valutazione "extra" serve come riferimento e come memoria dei punti salienti dell'esempio.

### **Lista dei lavori migliori**

La tabella elenca i lavori migliori che sono stati inviati nell'ambito del compito assegnato. Il numero di elementi può essere impostato a 0 (zero), a un numero tra 1 e 20, 50 o "All" (tutti). Se il numero è 0 (zero) la tabella non sarà visualizzata. Se impostato a un numero tra 1 e 20 o 50, allora verrà mostrato quel numero di lavori. Per esempio, se il numero è 10, verranno mostrati i primi 10 lavori. Impostando il numero a "All", sarà mostrata una tabella che mostra tutti i lavori inviati. La seconda opzione controlla se i nomi dei partecipanti vanno mostrati nella tabella o meno. L'opzione controlla come la tabella è vista da parte dei partecipanti. L'insegnante vede sempre i nomi di tutti.

#### **Modello dello schema di valutazione**

Questa pagina mostra i dettagli del modello corrente usato per la valutazione di un compito. Tale modello viene utilizzato dall'insegnante per valutare il lavoro di un partecipante al lavoro di gruppo. Lo stesso modello viene anche utilizzato dai partecipanti a un compito in cui è prevista una valutazione reciproca dei lavori inviati.

Da notare che, anch e se si possono modificare i voti su questo modello, gli stessi non saranno salvati. Questo è semplicemente un modello di esempio, ma un modello molto simile sarà utilizzato dall'insegnante e eventualmente dai partecipanti al lavoro di gruppo.

#### **Modifica di un Commento**

Come in altre circostanze è previsto un breve periodo di tempo in cui il testo dei commenti può essere modificato. Infatti tali commenti non sono mostrati che allo scadere di tale periodo.

#### **Numero di Commenti, Elementi di valutazione, Presenze, Criteri o Categorie in una Rubrica**

Questo numero definisce quanti items saranno utilizzati nelle valutazioni. A seconda del tipo di strategia di valutazione esso sarà il numero di Commenti, Elementi di valutazione, Presenze o Criteri da utilizzare. Tipicamente un compito potrà avere tra 5 e 15 items per la valutazione, in funzione della dimensione e della complessità del compito assegnato.

Tutti i tipi di valutazione hanno un campo per un Commento Generale. Per un compito del tipo "Nessuna valutazione", il numero qui definito determina il numero di campi di commento addizionali. Se il numero è 0 (zero) sarà presente il solo campo di Commento generale.

### **Numero di valutatori**

Un lavoro di gruppo a valutazione reciproca avrà tipicamente tra 3 e 8 valutatori. Cioè, nella fase di valutazione, ogni partecipante dovrà valutare questo numero di lavori effettuati da parte degli altri partecipanti. Più grosso è il compito, in termini di contenuti, più piccolo dovrebbe essere suddetto numero, altrimenti il carico del lavoro di valutazione diverrebbe troppo oneroso per i partecipanti. Comunque, ogni partecipante dovrebbe vedere sufficienti esempi per acquisire la capacità di distinguere un buon lavoro da un cattivo lavoro. Inoltre affinché la capacità di valutazione di un partecipante sia giudicata in modo significativo è meglio avere un maggior numero di valutazioni. Tale capacità probabilmente non è significativa se ogni partecipante esprime solo tre o quattro valutazioni.

Ammesso che ci siano sufficienti lavori (almeno 10 o più), il sistema assegnerà ad ogni partecipante almeno un lavoro "buono" e un lavoro "cattivo". Comunque questo può essere fatto solamente se l'insegnante ha valutato i lavori prima dell'assegnazione dei lavori stessi per la valutazione. L'insegnante, comunque, non deve valutare tutti i lavori, un campione è sufficiente. Inoltre, tali valutazioni possono non essere definitive, ma possono essere preliminari. Da notare, comunque, che se è attiva l'opzione che fa visualizzare i voti dell'insegnante, questi voti saranno visti solo alla fine della fase di invio dei lavori.

Il numero degli altri valutatori può essere 0 (zero). Nel qual caso il compito diventa ad auto-valutazione, se la relativa opzione è attiva, o un normale compito da valutare da parte dell'insegnante.

### **Numero di valutazioni degli esempi del docente**

Questo numero determina se ai partecipanti è richiesto di valutare ogni esempio di lavoro preparato dal docente, prima di inviare il proprio lavoro. Se è diverso da 0 (zero) allora dovrà essere valutato quel numero di esempi di lavoro. Come detto, i partecipanti non possono inviare il proprio lavoro finché queste valutazioni non sono state effettuate. L'insegnante, se vuole, può, a sua volta, dare un voto alle stesse valutazioni e utilizzare questi voti nelle valutazioni finali dei partecipanti. Ogni commento dell'insegnante è mostrato al partecipante, ma il voto che l'insegnante ha dato non si può vedere fino allo scadere del termine ultimo per l'invio dei lavori.

### **Numero di valutazioni dei lavori dei partecipanti**

*\_\_\_\_\_\_\_\_\_\_\_\_\_\_\_\_\_\_\_\_\_\_\_*

Questo numero determina se a ciascun partecipante è richiesto di valutare i lavori deglia ltri partecipanti. Se il valore è diverso da 0 (zero), ogni partecipante ha questo numero di lavori da valutare. Dopo la valutazione, l'autore del lavoro può visualizzare i commenti e i voti dati dai colleghi. (Il processo di valutazione reciproca può essere iterativo, secondo l'impostazione dell'opzione "Necessità accettazione valutazione"). L'insegnante, se vuole, può giudicare queste valutazioni e i suoi voti possono essere usati nel calcolo della votazione finale. Al partecipante, se presenti, saranno mostrati i commenti e il voto dell'insegnante.

### **Permesso multipli invii dei lavori**

Per default, i partecipanti non possono inviare più di una volta i propri lavori.

Se questa opzione è impostata a SI, allora i partecipanti potranno inviare più di una versione del proprio lavoro. Questo può essere utile se l'insegnante vuole incoraggiarli a migliore il lavoro fatto in un processo iterativo.

La valutazione dei lavori è assegnata sulla base del numero di valutazioni che un lavoro ha ricevuto. Ogni nuovo invio da parte di un partecipante è sottoposto al giudizio dei colleghi. Comunque se un partecipante invia in rapida successione nuove versioni del lavoro, queste sono tutte ugualmente candidate ad essere valutate. Da notare che il compito non dà la priorità ai lavori più recenti.

Quando viene calcolato il voto finale, sono utilizzate le versioni dei lavori che hanno ottenuto la votazione più alta. Questa votazione significa la combinazione pesata del voto dell'insegnante e del voto dei colleghi, se entrambi presenti. **Richiesta accettazione valutazioni**

Un compito di tipo "lavoro di gruppo" può avere l'una o l'altra di queste caratteristiche:

- 1. Nella fase di invio e valutazione, quando i partecipanti vedono le valutazioni fatte dai loro pari, non c'è alcun feedback da parte loro a quelli che hanno espresso le valutazioni stesse. Ci può essere una nota di ritorno da parte dell'insegnante, se l'insegnante ha stabilito di giudicare le valutazioni dei partecipanti, e, in questo caso, i commenti e i giudizi dell'insegnante potranno essere visti sia da chi ha fatto il lavoro che da chi lo ha valutato. Comunque, tra i partecipanti, valutazioni, commenti, feedback potranno andare in una sola direzione.
- 2. Nella fase di invio e valutazione i partecipanti vedono le valutazioni fatte dai loro pari e possono commentare tali valutazioni. In particolare possono essere d'accordo o meno con la valutazione espressa. Se sono d'accordo, allora il voto è confermato e sarà utilizzato nei calcoli finali per determinare la votazione data dai colleghi a un particolare lavoro. Se, invece, non sono d'accordo con la valutazione data, allora chi ha espresso tale valutazione ha la possibilità di correggerla. Il giro correzione/disaccordo può continuare fino a che un accordo è raggiunto o si è arrivati alla scadenza del compito. Una valutazione che risulta ancora "in sospeso", dopo la scadenza del compito, non sarà utilizzata nei calcoli finali. In questo caso, come è evidente, i feedback su un lavoro possono andare nelle due direzioni possibili tra due partecipanti.

Se si sceglie il secondo metodo di lavoro c'è l'opzione di visualizzare o meno i voti. Cioè se è attiva l'opzione "Voti nascosti prima dell'accettazione", all'autore del lavoro saranno mostrati solamente i commenti che accompagnano la valutazione. I voti saranno mostrati solo dopo che l'accordo è stato raggiunto (unicamente sui commenti). Da notare che questa opzione è significativa solo quando è richiesta l'accettazione della valutazione.

#### **Strategia di valutazione**

*\_\_\_\_\_\_\_\_\_\_\_\_\_\_\_\_\_\_\_\_\_\_\_*

Un compito tipo "lavoro di gruppo" è molto flessibile nello schema di valutazione utilizzato. Questa può essere dei seguenti tipi:

- 1. **Nessuna valutazione:** In questo tipo di compito l'insegnante non è interessato affatto alle votazioni quantitative date dai partecipanti/studenti. Gli stessi possono commentare le parti di lavoro, ma non dare loro un voto. L'insegnante comunque, se vuole, può dare un voto ai commenti dei partecipanti. Questi "voti ai commenti" formeranno la base delle valutazioni finali. Ma se l'insegnante non ritiene di effettuare queste valutazioni, allora il compito non prevederà alcuna votazione finale.
- 2. **Incrementale:** Questo è il tipo di valutazione di default. In questo tipo di compito il valore di ogni voto è determinato da un certo numero di "elementi di valutazione". Ogni elemento dovrebbe coprire un aspetto particolare del compito assegnato. Tipicamente un compito dovrebbe avere tra i 5 e i 15 elementi da valutare e commentare, in funzione della dimensione e della complessità del compito stesso. E' anche possibile avere un Workshop con solo elemento di valutazione, ma in questo caso la strategia di valutazione è simile a quella dell'attività di Moodle di tipo "Compito". Tutti gli elementi hanno le seguenti tre caratteristiche:
	- 1. La DESCRIZIONE dell'elemento di valutazione. Questa dovrebbe chiaramente definire quale è l'aspetto del compito da valutare. Se il giudizio dovrà essere di tipo qualitativo, sarà utile dare indicazioni su cosa sarà considerato eccellente, medio o scarso.
	- 2. La SCALA di valutazione. Esistono un numero di scale predefinite. Queste vanno da quelle semplici del tipo SI/NO, a quelle a più valori discreti, a quelle di tipo percentuale. Ogni elemento avrà la propria scala che sarà scelta per tenere conto di tutti i possibili valori del giudizio sull'elemento stesso. Da notare che la scala non implica l'importanza dell'elemento nel calcolo del voto complessivo, infatti una scala a due valori ha la stessa "influenza" di una scala a cento valori, se i rispettivi elementi hanno lo stesso peso...
	- 3. Il PESO dell'elemento di valutazione. Per default tutti gli elementi hanno la stessa importanza nella determinazione del voto complessivo. Questo può essere modificato dando agli elementi che hanno maggiore importanza un peso maggiore di 1, e a quelli che hanno minore importanza un peso minore di 1. La modifica dei pesi non ha effetto sul massimo valore del voto, che è determinato dal parametro del compito "Voto Massimo". Ai pesi possono essere dati addirittura valori negativi, ma si consiglia di sperimentare prima il risultato.
- 3. **Verifica presenze:** In questo tipo di compito i lavori sono valutati su un insieme di scale SI/NO. Il valore del voto è determinato tramite una "Tabella dei voti" che mette in relazione il numero di "errori" e il voto suggerito. Per esempio, se il compito può avere sei items significativi che dovrebbero essere presenti, la "Tabella dei voti" darà i valori dei voti da assegnare se tutti gli items sono presenti, se uno solo è assente, se sono assenti due items e così via. A ciascun item, se si vuole, può essere assegnato un peso, nel caso che ha un'importanza diversa da quella di altri items. Il numero di

"errori" è la somma pesata degli items non presenti. Per default ogni item ha peso uguale a 1. La "Tabella dei voti" può anche essere non lineare. Per esempio, i voti proposti possono essere 90%, 70%, 50%, 40%, 30%, 20%, 10%, 0%, 0%, 0% per un compito con 10 items. Chi rivede i compiti può comunque modificare il voto fino a un 20% in più o in meno, per assegnare al lavoro il voto finale.

- 4. **Criteri di riferimento:** Questo è il più semplice tipo di valutazione (sebbene non necessariamente il più diretto da impostare). I lavori sono valutati a fronte di un insieme di criteri. Il valutatore sceglie quale criterio corrisponde meglio alla parte di lavoro da giudicare. Il voto è determinato da una "Tabella di criteri" che definisce il voto per ogni criterio. Per esempio, un compito può essere impostato con cinque criteri di riferimento e il correttore deve scegliere quale dei cinque calza meglio per ogni valutazione da fare. Come nel caso della "Verifica presenze" il voto può essere modificato dall'insegnante fino a un 20% in più o in meno, prima di assegnare al lavoro il voto finale.
- 5. **Rubrica:** Questa è un pò simile alla valutazione di tipo "Criteri di riferimento". Il numero dei criteri è definito nell'impostazione del compito. La differenza sta nel fatto che nell'ambito di ogni criterio ci possono essere fino a un massimo di 5 affermazioni che definiscono altrettanti livelli. In un dato compito il numero effettivo di livelli può variare da criterio a criterio. Nell'impostazione di un criterio un livello predefinito vuoto segnala la fine dei livelli di quel criterio. Così alcuni criteri possono avere due livelli, altri tre, altri ancora fino a 5. Ogni criterio può avere un peso. I livelli definiscono il voto che viene assegnato se si seleziona la corrispondente affermazione e tale voto può essere 0,1,2,3,4. La votazione complessiva del compito è la somma pesata dei voti dei vari elementi.

#### **Tipi di lavoro a valutazione reciproca**

Un lavoro a valutazione reciproca può essere di due tipi:

- 1. Vengono inseriti solo il feedback sugli elementi di valutazione e il commento generale. I voti utilizzabili per i vari elementi non vengono visualizzati sulla pagina per la valutazione e ai compiti stessi non viene assegnato un voto complessivo. Comunque, la capacità di valutazione dei partecipanti è misurata e questa e solo questa misura contribuisce al voto finale dato ai partecipanti.
- 2. In questo caso all'insegnante e ai vari partecipanti è richiesto di esplicitare sia un feedback che un voto. Ai compiti vengono dati sia un voto quantitativo che informazioni qualitative. Il voto finale per un partecipante sarà calcolato a partire dai contributi (pesati) del voto dell'insegnante, del voto medio degli altri partecipanti e dalla capacità di valutazione del partecipante stesso.

#### **Valutazione anonima**

Un lavoro di gruppo a valutazione reciproca può essere votato in forma anonima. In questo caso i nomi (e le foto) di coloro che hanno effettuato la valutazione non sono mostrati e solo i nomi files dei lavori inviati sono utilizzati per identificare i lavori da valutare.

Quando i lavori non sono valutati in forma anonima, gli stessi sono accompagnati dai nomi (e foto eventuali) dei loro autori. Questo potrebbe rendere meno obiettive le valutazioni, inserendo un livello di soglia alto o basso. Da notare che se i voti dell'insegnante sono mostrati ai partecipanti, essi non sono mai in forma anonima.

#### **Valutazione degli esempi dell'insegnante**

After the teacher has submitted the examples it is useful from the teacher's point of view to assess these examples, if only partially. These assessments are private to the teacher, they are NOT shown to the students at any stage during the assignment. They are, however, useful when the teacher looks at the student assessments of the examples. When grading a student assessment, the teacher sees their own assessment at the top of the page and the student's assessment of the same piece of work at the bottom of the page. The "extra" assessment acts as a reference source and a reminder of the salient points held in the example.

#### **Valutazione degli esempi dell'insegnante**

*\_\_\_\_\_\_\_\_\_\_\_\_\_\_\_\_\_\_\_\_\_\_\_*

After the teacher has submitted the examples it is useful from the teacher's point of view to assess these examples, if only partially. These assessments are private to the teacher, they are NOT shown to the students at any stage during the assignment. They are, however, useful when the teacher looks at the student assessments of the examples. When grading a student assessment, the teacher sees their own assessment at the top of the page and the student's assessment of the same piece of work at the bottom of the page. The "extra" assessment acts as a reference source and a reminder of the salient points held in the example.

#### **Valutazione dei lavori dei partecipanti da parte dell'insegnante**

In generale l'insegnante vorrà valutare il lavoro inviato dai partecipanti. Tali valutazioni saranno mostrate agli autori del lavoro e forniranno un feedback al lavoro stesso.

I voti espressi potranno essere usati in due modi nel calcolo della votazione finale. Primo, il voto può essere una componente (pesata) del risultato finale. Secondo, il voto può eventualmente essere aggiunto all'insieme dei voti reciproci e costituire un fattore livellante se si ha l'impressione che i voti degli altri partecipanti sono troppo alti o troppo bassi.

#### **Valutazione del proprio lavoro da parte di un partecipante**

La pagina mostra i voti e i commenti fatti sul lavoro inviato. Se l'autore del lavoro vuole, può rispondere a tale giudizio e può decidere di non accettarlo (in questa fase). Se questo è il caso, bisogna inserire la risposta nello spazio predisposto in fondo alla pagina spiegando perché non si è d'accordo con la valutazione.

Se, invece, si è d'accordo con la valutazione, si deve cliccare sul pulsante in fondo alla pagina e poi rispondere SI quando si chiede se si è d'accordo col giudizio.

#### **Valutazione reciproca dei lavori dei partecipanti**

Per facilitarne la valutazione un lavoro di gruppo è suddiviso in un certo numero di elementi da valutare che coprono ciascuno un particolare aspetto del compito. A seconda del tipo di valutazione, per ogni elemento si deve:

- 1. Inserire la valutazione cliccando/selezionando l'apposito pulsante/casella o definire il voto selezionando il numero appropriato dal menu a tendina.
- 2. Scrivere una motivazione del voto nella casella Feedback. Se il motivo è ovvio tale casella può essere lasciata vuota. Da notare, comunque, che l'insegnante, può controllare questa valutazione e può richiedere la motivazione del voto.

In alcuni tipi di valutazione, può essere richiesto di determinare se vari items sono presenti o assenti, in altri di scegliere quali affermazioni meglio corrispondono al giudizio sul lavoro svolto. In entrambi questi tipi di compito si può modificare leggermente il voto suggerito, per definire meglio la valutazione.

L'ultima casella di questa pagina permette di scrivere un commento generale sul lavoro. Questo dovrebbe spiegare ulteriormente la valutazione data. Tale commento dovrebbe anche essere "gentile" e il più possibile costruttivo. Infatti tale valutazione sarà mostrata all'autore del lavoro.

Si ha a disposizione un intervallo di tempo, di solito mezz'ora, durante il quale cambiare idea e modificare voti e/o commenti. Passato tale intervallo, la persona che ha inviato il lavoro è avvertita della presenza della valutazione. A questo punto la valutazione può anche essere rivista, ma non può più essere modificata.

#### **Valutazioni non effettuate (Esempi dell'insegnante)**

**Valutazioni dei lavori dell'insegnante.** Queste sono le valutazioni degli esempi dell'insegnante, che il compito può richiedere che i partecipanti facciano, prima di inviare il proprio lavoro. In generale, queste valutazioni devono anche essere effettuate dall'insegnante. Le valutazioni dei partecipanti dovranno mostrare se gli stessi hanno capito bene il significato del compito e daranno un'utile indicazione all'insegnante sulla necessità di apportare qualche adeguamento o correzione al compito assegnato. Inoltre, dopo che la valutazione è stata effettuata, il partecipante può vedere i commenti dell'insegnante stesso, i quali possono costituire un'utile guida nella preparazione del suo lavoro.

Comunque non è obbligatorio che queste valutazioni vengano effettuate. Infatti questo non impedisce ai partecipanti di inviare i propri lavori. Si consiglia, comunque, che almeno una prova di valutazione venga effettuate per i motivi sopra menzionati.

#### **Valutazioni non effettuate (Lavori del partecipante/studente)**

**Valutazioni dei lavori del partecipante/studente.** Queste sono le valutazioni reciproche fatte dai partecipanti ciascuno al lavoro dell'altro. In genere non è necessario che l'insegnante valuti questi lavori. Se ciascun lavoro è valutato dagli altri almeno 5 volte, il sistema è in grado di determinare con sufficiente precisione la qualità delle valutazioni dei partecipanti. Quando invece il numero di valutazioni reciproche è basso, allora l'isegnante può voler valutare i lavori. Di ogni voto espresso il sistema terrà conto quando calcolerà la votazione finale dei partecipanti.

#### **Visualizzazione delle votazioni dell'insegnante**

Un compito a valutazione reciproca può opzionalmente mostrare ai partecipanti i commenti e i voti dell'insegnante. Questi, se richiesto, sono visualizzabili alla scadenza del periodo di invio lavori, o più tardi se ancora non disponibili. Tali commenti e voti possono essere un buon ausilio ai partecipanti nell'esprimere i propri giudizi sui lavori degli altri.

Da notare che anche quando le votazioni dei partecipanti sono espresse anonimamente, quelle dell'insegnante sono sempre mostrate col nome dello stesso e, se disponibile, la sua foto.

#### **Votazioni finali**

*\_\_\_\_\_\_\_\_\_\_\_\_\_\_\_\_\_\_\_\_\_\_\_*

La tabella riportata su questa pagina elenca i voti finali e mostra la loro articolazione, così come sarà visualizzata dai partecipanti al lavoro di gruppo. Se mancano dei valori è possibile "tornare indietro" e aggiungerli. Infatti ci sono due aggiustamenti che possono essere apportati ai voti finali.

- 1. Se deve essere aggiunto un voto da parte dell'insegnante, questo può essere fatto andando alla sua pagina di Amministrazione e cliccando "Lavori dei partecipanti da valutare". Fatto questo, si può tornare alla fase di ricalcolo dei voti finali. In modo simile, ad ogni valutazione non fatta può essere assegnato un voto dalla pagina di Amministrazione.
- 2. Se si vuole utilizzare un differente schema di pesi, allora il compito deve tornare nella fase di impostazione per poter andare a modificare gli elementi di valutazione, in particolare i pesi. Dopo che i voti sono stati ricalcolati, il compito sarà spostato nella fase finale per rendere visualizzabili i voti assegnati.

#### **Voti nascosti prima dell'accettazione**

Questa opzione può essere usata in un lavoro di gruppo quando è richiesto l'accordo sulla valutazione tra l'autore di un lavoro e il suo valutatore. Il valore di default è NO, che significa che sia i commenti che i voti saranno mostrati contemporaneamente all'autore del lavoro. Questo può portare a più dispute di quando l'opzione è impostata a SI, nel qual caso delle valutazioni sono mostrati subito i commenti ma non i voti.

Se si sceglie l'opzione di nascondere i voti, allora questi saranno mostrati solo quando si raggiunge l'accordo sulla valutazione. Questo accordo, ovviamente, sarà stato raggiunto solo sui commenti. Se i commenti non dovessero corrispondere ai voti che appariranno, il partecipante autore del lavoro potrà appellarsi all'insegnante.

# *Fine*

#### *MOODLE CREDITS:*

Overall guidance:

Martin Dougiamas is the originator, lead developer, project manager, release manager and general teaboy for the whole Moodle project. Do you take sugar?

The Moodle software package is Copyright © 1999-2004, Martin Dougiamas under the GNU GPL

Main Developers:

A special thanks from all of us goes to those who have contributed substantial and ongoing amounts of time to writing Moodle code and helping it grow. These are people who "get" what developing Moodle is all about and without whom Moodle would be a far lesser thing: **Eloy Lafuente (stronk7), Ray Kingdon, Williams Castillo, Petri Asikainen, Henrik Kaipe, Zbigniew Fiedorowicz, Gustav Delius, Thomas Robb, Janne Mikkonen, Jon Papaioannou, Scott Elliott, Shane Elliott**

Other Contributors:

Many other people have contributed (and are still contributing) with constructive discussions, support, testing and various chunks of code and documentation. This list is long and always changing, but some names include (in the order they were added):

**Peter C. Taylor, Art Lader, Matt Hope, Tom Murdock, Sébastien Namèche, James Miller, Dustin Rue, Holger Schadeck, Giovanni Tummarello, John Windmueller, Sean Keogh, Mitsuhiro Yoshida, Greg Barnett, Mark Kimes, Mary Hunter, Russell Jungwirth, Przemyslaw Stencel, Roberto Pinna (Bobo), John "Captain" Eyre, Paula Edmiston, Howard Miller, Claudio Tavares, P. Timothy Ervin, Bob Calder, Ursula Raab, David Delgado, Mad Alex, Gaëtan Frenoy, Bernard Boucher, Bryan Williams, Mike Churchward, Rob Butner, Koen Roggemans.**

Sorry if we've forgotten to include your name here - the Moodle community is large and active so this list is difficult to maintain! Please email Martin and make your suggestions! Thanks also to **everyone** of you who have

donated via the Donations page,

- 
- contributed to the bug tracker, and
- participated in the Moodle Community

Traslator:

One of Moodle's strengths is the number of translations it has. Each translation takes many hours of work, as there are over 1000 phrases to translate (plus hundreds of help files!). Many of the languages have more than one contributor, sometimes working together and sometimes working serially. Maintaining a list of all these wonderful people is too difficult, so please look at the Language download page for names and details.

Themes:

Themes give Moodle sites some colour and life. Here are all the themes carried as part of the Moodle distribution, along with their authors:

- **standard\* and cordoroyblue**, by Martin Dougiamas
- **oceanblue**, by Mitsuhiro Yoshida, http://mitstek.com
- **brightretro, cornflower**, by Thomas Murdock, http://sand-paper.org
- **garden**, by Spiggy, http://phpgirl.com
- **formal\_white**, by Andrea Bicciolo

Libraries:

Some of Moodle's libraries were written by other people, and are being redistributed as part of Moodle under their respective open source licenses that thankfully allow us to do so. My thanks go out to the authors of all these excellent products - without them Moodle would be missing important functionality. Copyright information for each package is included below:

**ADOdb** - lib/adodb Database abstraction library for MySQL, PostgreSQL, MSSQL, Oracle, Interbase, Foxpro, Access, ADO, Sybase, DB2 and ODBC. Version: 4.20 Copyright © 2000-2004 John Lim (jlim@natsoft.com.my) License: Dual LGPL and BSD-style URL: http://php.weblogs.com/adodb

**Graph Class** - lib/graphlib.php Class to draw line, point, bar, and area graphs, including numeric x-axis and double y-axis. Version: 1.6.3 (with modifications) Copyright © 2000 Herman Veluwenkamp, hermanV@mindless.com License: LGPL

**html2text** - lib/html2text.php PHP script to convert HTML into an approximate text equivalent Version: 1.0 (with modifications) Copyright © 2002 Mark Wilton-Jones License: HowToCreate script license with written permission URL: http://www.howtocreate.co.uk/php/

**htmlArea** - lib/editor Javascript/HTML script to put a GUI editor in textareas on Internet Explorer and Mozilla Version: 3.0 beta (with modifications) Copyright © 2002 interactivetools.com, inc. License: htmlArea License (based on BSD license)

**IP-Atlas** - lib/ipatlas PHP scripts to show the location of an IP address on a map. Version: 1.0 (with modifications) Copyright © 2002 Ivan Kozik License: GNU GPL URL: http://www.xpenguin.com/ip-atlas.php

**mimeTeX** - filter/tex Compiled C program to convert TeX into GIFs Version: 1.4 Copyright © 2002-2004 John Forkosh Associates, Inc License: GNU GPL URL: http://www.forkosh.com/mimetex.html URL: http://moodle.org/download/mimetex

**PclZip** - lib/pclzip Class to create, manage and unpack zip files. Version: 2.0 RC2 Copyright © 2003 Vincent Blavet <vincent@phpconcept.net> License: GNU GPL URL: http://www.phpconcept.net

*\_\_\_\_\_\_\_\_\_\_\_\_\_\_\_\_\_\_\_\_\_\_\_*

**PHP mailer** - lib/class.phpmailer.php Class for sending email using either sendmail, PHP mail(), or SMTP. Methods are based upon the standard AspEmail(tm) classes. Version 1.71, Copyright © 2003 Brent R. Matzelle <br/> <br/> <br/> <br/> <br/> <br/> <br/> <br/> <br/> <br/> <br/> <br/> <br/> <br/> <br/> <br/><br/> $\frac{1}{2}$ License: LGPL URL: http://phpmailer.sourceforge.net

**Snoopy** - lib/snoopy A PHP net client Version: 1.0 Copyright © 1999-2000 Monte Ohrt <monte@ispi.net> License: GNU LGPL URL: http://snoopy.sourceforge.com

#### **Spreadsheet::WriteExcel** - lib/excel

A library for generating Excel Spreadsheets. Version: 2002-11-28 Copyright © 2002 Xavier Noguer <xnoguer@rezebra.com> License: GNU LGPL URL: http://jeffn.users.phpclasses.org/browse.html/package/767.html

**SMTP class** - lib/class.smtp.php

*\_\_\_\_\_\_\_\_\_\_\_\_\_\_\_\_\_\_\_\_\_\_\_*

Class that can be used to connect and communicate with any SMTP server. It implements all the SMTP functions defined in RFC821 except TURN. Version: 03/26/2001 Copyright © 2001 Chris Ryan <chris@greatbridge.com>